# EW-L100C

Guida dell'utilizzatore

Uso di un dizionario Uso della Calcolatrice Funzioni utili del dizionario Ricerca in dizionari plurimi

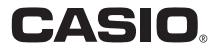

#### Importante!

Conservare l'intera documentazione dell'utente a portata di mano per riferimenti futuri.

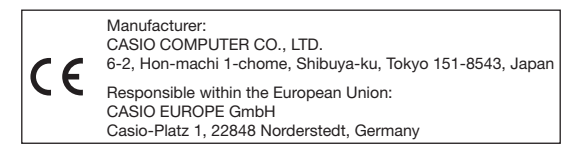

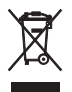

(Questo marchio vale soltanto nei paesi dell'UE.)

- Questo prodotto include font FontAvenue concessi su licenza della NEC Corporation. FontAvenue è un marchio di fabbrica registrato della NEC
- Corporation.
- Altri nomi di aziende e di prodotti utilizzati nel presente manuale e nel contenuto di questo prodotto possono essere marchi di fabbrica o marchi di fabbrica registrati di altri.

## Apertura della confezione

Quando si apre la confezione del dizionario elettronico, accertarsi che in essa sia incluso il seguente articolo.

Una batteria alcalina formato AA •

Potrebbero essere inclusi anche altri accessori.

### **Batteria**

- Usare esclusivamente una batteria inclusa nella lista di batterie consigliate (pagina 75). Non usare una batteria che non è inclusa nella lista. Caratteristiche della batteria e una batteria stessa che non corrispondono alle specifiche del dizionario elettronico possono avere come conseguenza un funzionamento anormale o il mancato compimento dell'operazione specificata tra una carica della batteria e l'altra.
- Al dizionario elettronico non sono forniti in dotazione una batteria ricaricabile o un caricabatteria. Nel caso l'utilizzatore desideri usare una batteria ricaricabile e un caricabatteria, dovrà acquistare tali articoli presso un rivenditore, un grossista o un'altra fonte.
- La carica della batteria originale fornita in dotazione a questo dizionario elettronico si consuma in una certa misura mentre il prodotto si trova in transito, in deposito, ecc. Per questo motivo, la batteria originale potrebbe non fornire l'intera durata di funzionamento indicata nelle caratteristiche tecniche (pagina 78).

### Inserimento della batteria per la prima volta

Prima di usare il dizionario elettronico per la prima volta, accertarsi di eseguire le seguenti operazioni per inserire la batteria alcalina LR6 o formato AA fornita in dotazione ad esso.

Premendo nel punto sul coperchio del vano batteria indicato nell'illustrazione, far scorrere il coperchio nella direzione indicata dalla freccia e rimuoverlo.

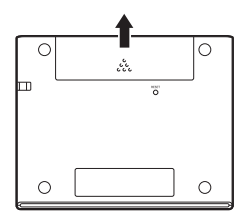

- 2 Inserire la batteria e quindi rimettere a posto il coperchio del vano batteria.
	- Premendo il polo (–) della batteria contro la molla, calare il polo (+) nel vano batteria accertandosi che il nastro stia passando sotto la batteria.

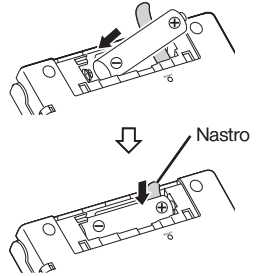

#### Installazione corretta

- La molla non sporge dal lato. •
- Il nastro è steso e non è ripiegato sotto la batteria.
- $\bullet$  I poli della batteria (i poli + e –) sono orientati correttamente.

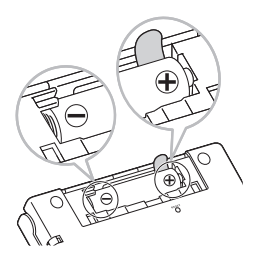

- 3 Usare una penna a sfera o un altro oggetto appuntito simile per premere il pulsante RESET sul retro del dizionario elettronico.
	- Quando si preme il pulsante RESET, non usare uno stuzzicadenti, una matita con mina in grafite o qualsiasi altro oggetto la cui punta possa spezzarsi facilmente. Ciò potrebbe danneggiare il dizionario elettronico.
- 4 Aprire i pannelli del dizionario elettronico come mostrato nell'illustrazione.
	- Questa operazione farà apparire la schermata Impostazione del tipo di batteria.

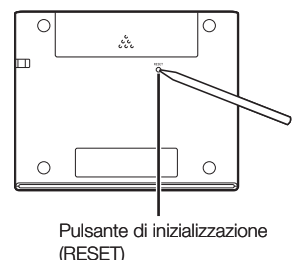

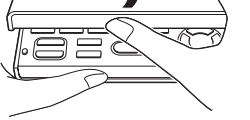

- 5 Controllare per accertarsi che Impostazione del tipo di batteria "● Alcalina" sia selezionato l a Aleslins ONLMH (Ricericabile) come tipo di batteria. shlan unara battarin diyarna da quello conra monzionato. Se si sta usando una batteria • ricaricabile disponibile in Selezionare e quindi premere INVIO. commercio al posto della batteria alcalina originale, usare  $\blacksquare$  e  $\blacksquare$ per spostare il cursore (●) su "Ni-MH (Ricaricabile)". 6 Dopo che l'impostazione Impostazione del tipo di batteria del tipo di batteria è come Selezionare il seguente tipo di batteria? Alcalina desiderato, premere **INVIO** los le No Questa operazione visualizzerà • «L'individuazione della capacità della batteria dipende dal tipo di batteria. una schermata di conferma. Selezionare e quindi premere INVIO.  $7$  Usare **A** per spostare il Impostazione Lingua cursore (●) su "Sì" e quindi **A** Holloco OInglese premere [INVIO] Questa operazione farà apparire la • schermata Impostazione Lingua. Selezionare e quindi premere INVIO. **8** Usare  $\blacksquare$  e  $\blacksquare$  per spostare il cursore  $\spadesuit$  sull'impostazione desiderata. • I messaggi sullo schermo, i titoli, il testo di icone e altro testo verranno visualizzati usando la lingua qui selezionata. Tutte le immagini delle schermate nel presente manuale mostrano ciò • che appare quando "Italiano" è selezionato come lingua. **9** Dopo che l'impostazione per MENU la lingua è come desiderato, premere [INVIO].
	- Questa operazione visualizzerà la schermata MENU.

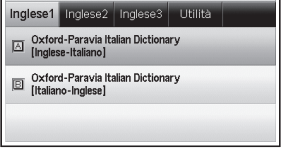

• È anche possibile configurare la luminosità del display ed altre impostazioni del dizionario elettronico (pagina 64).

### Luminosità del display e Durata della batteria

È possibile regolare la luminosità del dizionario elettronico su uno fra cinque livelli.

L'impostazione di default di fabbrica iniziale è 3. •

La luminosità del display si abbasserà automaticamente al livello 1 se non si esegue alcuna operazione per 30 secondi circa (nelle impostazioni di default iniziali). L'esecuzione di un'operazione farà ritornare la luminosità del display al suo livello normale.

È possibile regolare la luminosità dello schermo e il tempo impiegato • fino allo spegnimento dell'illuminazione dello schermo. Vedere "Imp. Durata illuminazione" e "Impostazione Luminosità" (pagina 65).

Un'icona nell'angolo in alto a destra della schermata MENU mostra il livello attuale della batteria.

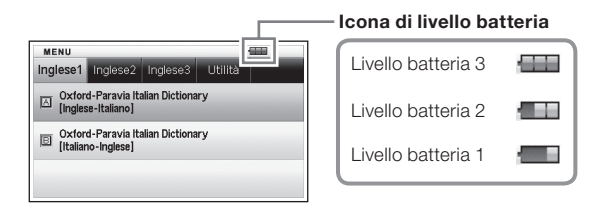

- Il dizionario elettronico si spegnerà e la schermata resterà vuota quando il livello della batteria giunge a 0.
- Al livello batteria 1, il dizionario elettronico potrebbe non funzionare •normalmente, potrebbe spegnersi improvvisamente o potrebbe manifestare altre anomalie di funzionamento. Sostituire la batteria il più presto possibile quando è indicato il livello batteria 1.

#### Durata della batteria

- L'uso prolungato di un'impostazione del display luminosa e il mantenimento del display illuminato per lunghi periodi possono abbreviare la durata della batteria.
- Quando la carica della batteria è bassa, il dizionario elettronico •potrebbe improvvisamente spegnersi o visualizzare la schermata Impostazione del tipo di batteria, senza visualizzare prima il messaggio di batteria scarica.

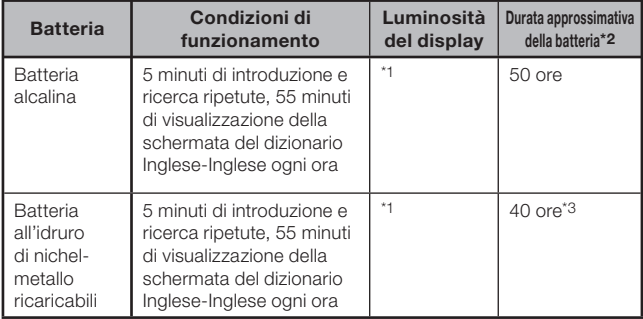

\*1 Livello di luminosità del display 3, display oscurato dopo 30 secondi.

\*2 Batteria alcalina nuova o batteria ricaricabile nuova completamente caricata ad una temperatura ambiente di 25ºC. I valori di durata della batteria sono approssimati e si intendono

esclusivamente per riferimento.

\*3 Valore di riferimento basato su una batteria ricaricabile SANYO eneloop.

# Indice

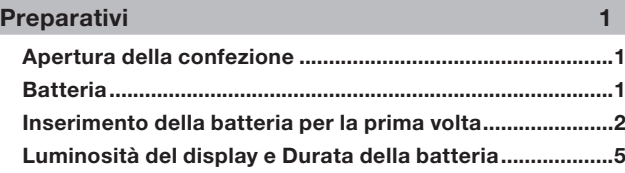

### Introduzione 11

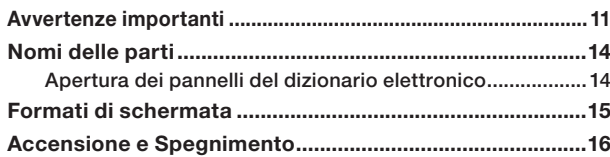

#### Funzionamento di base 17

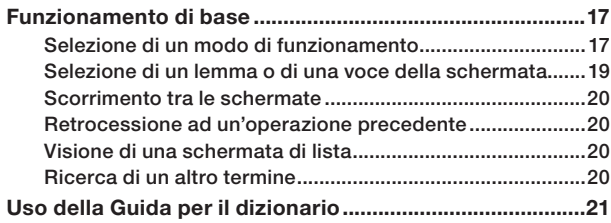

#### Introduzione di caratteri 23

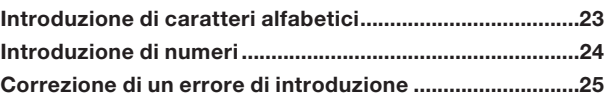

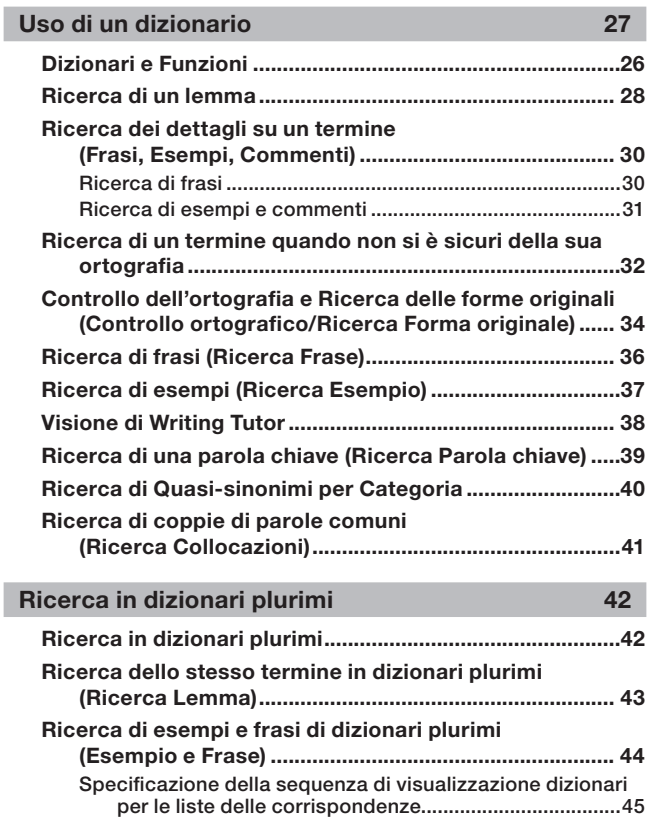

#### Funzioni utili del dizionario 46

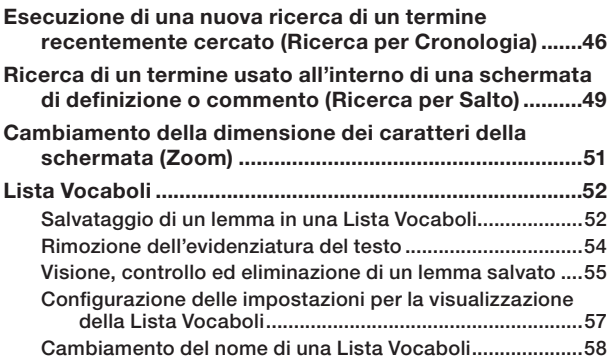

#### Uso della Calcolatrice 60

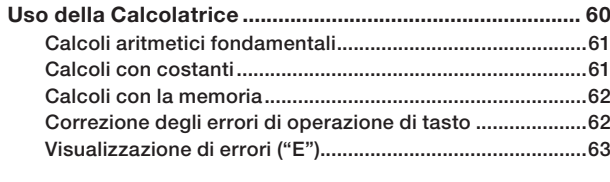

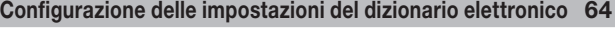

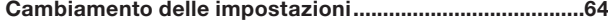

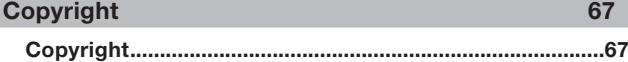

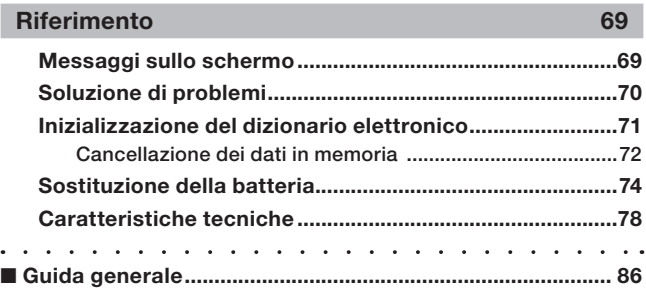

## Avvertenze importanti

Tenere presenti le seguenti importanti avvertenze ogni volta che si utilizza il dizionario elettronico.

- Non esporre mai il dizionario elettronico al fuoco. Tale azione potrebbe far esplodere la batteria, comportando il rischio di incendi e lesioni fisiche alle persone.
- Evitare temperature eccessive. Non collocare il dizionario elettronico alla luce solare diretta, vicino ad una finestra, vicino ad apparecchi per il riscaldamento, ecc.
- A temperature molto basse, la risposta del display potrebbe rallentare o mancare del tutto. Questa condizione è temporanea e il funzionamento dovrebbe riprendere a temperature normali.
- Evitare aree soggette ad eccessiva umidità, sporco e polvere. •
- Non sottoporre mai il dizionario elettronico a forti impatti, piegature o torsioni, non portarlo nella tasca dei pantaloni e non tenerlo insieme ad oggetti duri all'interno di una borsa o di una cartella.
- Non porre mai oggetti pesanti sopra il dizionario elettronico. Tale azione potrebbe far cadere l'oggetto e diventare causa di eventuali lesioni fisiche alle persone.
- Non tentare mai di smontare il dizionario elettronico. •
- Non usare mai una penna, una matita o un altro oggetto appuntito per premere i tasti.
- Per pulire l'esterno, passare il dizionario elettronico con un panno morbido imbevuto di una blanda soluzione di detergente neutro e acqua. Accertarsi di strizzare il panno in modo da eliminare tutto il liquido in eccesso prima di passare il panno sul prodotto. Non usare mai benzene, diluente o altri agenti volatili per la pulizia. L'eventuale uso di tali sostanze può rimuovere le indicazioni stampate sul rivestimento o danneggiare in altro modo la finitura del rivestimento.
- Se il dizionario elettronico dovesse iniziare ad emettere fumo, strani odori o calore, o iniziare a manifestare altre anormalità, smettere di utilizzarlo. L'uso continuato comporta il rischio di incendi e scosse elettriche. Eseguire immediatamente le seguenti operazioni.
	- 1 Spegnere il dizionario elettronico.
	- 2 Rivolgersi al rivenditore presso cui si è acquistato il prodotto o ad un centro di assistenza CASIO autorizzato.
- Prima di dedurre che si tratti di un problema di funzionamento, accertarsi di eseguire i controlli secondo il presente manuale per individuare possibili rimedi, ed accertarsi che il problema non sia dovuto ad una bassa carica della batteria o ad errori operativi.
- Tenere il dizionario elettronico lontano dal petto (tasca anteriore, ecc.) se si porta un pacemaker o un altro dispositivo medico. Il magnetismo dal dizionario elettronico può influire sul pacemaker o su un altro dispositivo medico. Se si avverte una qualsiasi anormalità, allontanarsi immediatamente dal dizionario elettronico e rivolgersi al proprio medico.
- Non portare mai il dizionario elettronico insieme ad una tessera magnetica (carta di credito, cash card, carta prepagata, ecc.). Il dizionario elettronico utilizza componenti che generano un campo magnetico, il quale può rendere inutilizzabile una tessera magnetica.

### LCD

- Non esercitare mai una forte pressione sullo schermo LCD e non sottoporlo mai a forti impatti. Tali azioni potrebbero far rompere il vetro.
- Nel caso in cui il vetro dell'LCD dovesse rompersi, evitare di toccare il liquido che potrebbe fuoriuscire dall'LCD. Il contatto con il liquido dell'LCD può causare irritazioni cutanee.
- Nel caso in cui il liquido fuoriuscito dall'LCD dovesse accidentalmente penetrare in bocca, sciacquarsi immediatamente la bocca e rivolgersi al proprio medico.
- Nel caso in cui il liquido fuoriuscito dall'LCD dovesse penetrare negli occhi o venire a contatto con la pelle, sciacquare immediatamente la parte contaminata per almeno 15 minuti e quindi rivolgersi al proprio medico.
- A causa delle limitazioni dell'LCD di cui questo dizionario elettronico è •munito, le immagini grafiche potrebbero non apparire come appaiono sul display del computer in termini di colore, ecc.

#### Alcuni pixel del display potrebbero non illuminarsi o potrebbero rimanere illuminati.

Il pannello a cristalli liquidi utilizzato per il display è il prodotto di una tecnologia ad elevatissima precisione. La percentuale di pixel effettivi del display è 99,99%, il che significa che non più dello 0,01% dei pixel non si illumina o rimane costantemente illuminato. Ciò è normale e non è indice di problemi di funzionamento.

#### Luoghi di impiego

- Non usare mai il dizionario elettronico in un ospedale, in un aereo o in qualsiasi altro luogo in cui l'utilizzo di telefoni cellulari è soggetto a controlli o limitazioni.
- Evitare di usare il dizionario elettronico in luoghi in cui vengono •generate cariche elettrostatiche.
	- La CASIO COMPUTER CO., LTD. non si assume alcuna responsabilità per eventuali perdite o per eventuali reclami da parte di terzi che possono derivare dall'uso di questo prodotto.
	- · Il contenuto del presente manuale è soggetto a modifiche senza preavviso.
	- Nessuna parte del presente manuale può essere riprodotta, in alcuna forma, senza l'espresso consenso scritto del fabbricante.
	- Le immagini delle schermate e le illustrazioni del prodotto mostrate nel presente manuale potrebbero differire da quelle del prodotto vero e proprio. Per motivi di semplicità, alcuni tasti e alcune icone non vengono mostrati negli esempi riportati nel presente manuale.

Esempio: ( **TINVIO** 

# Nomi delle parti

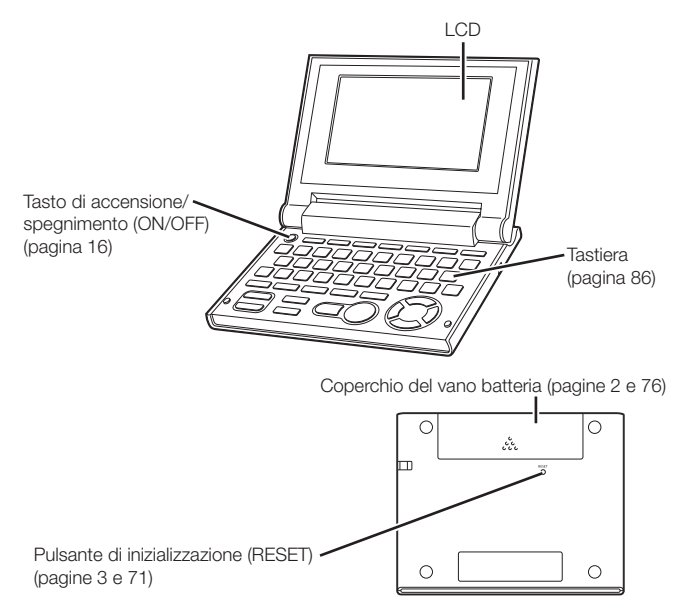

#### Apertura dei pannelli del dizionario elettronico

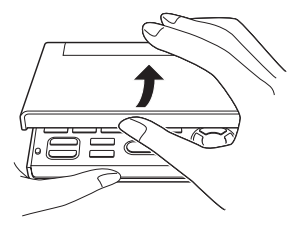

Aprire i pannelli del dizionario elettronico come mostrato nell'illustrazione.

### Formati di schermata

#### ■ Ricerca rapida

Con la Ricerca rapida, la lista delle corrispondenze si aggiorna ininterrottamente man mano che si introduce ciascun carattere.

• E possibile disattivare Ricerca rapida, se lo si desidera. Quando Ricerca rapida è disattivata, la lista delle corrispondenze non appare finché non si preme  $\sqrt{\text{INVIO}}$  (pagina 64).

#### ■ Schermata di Anteprima

Sulla lista delle corrispondenze prodotte da una ricerca, è possibile visualizzare una schermata di anteprima che mostra parte della definizione del lemma evidenziato.

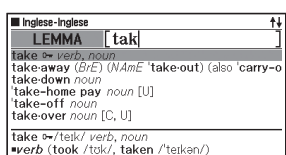

**CARRY/LEAD** 

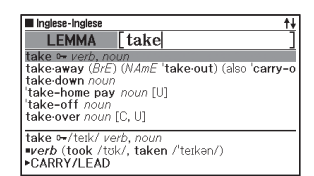

#### ■ Schermata di Anteprima Esempio/Commento

Quando si visualizzano esempi o commenti premendo il tasto , parte dell'esempio o del commento evidenziato verrà mostrato nel riquadro inferiore sul display.

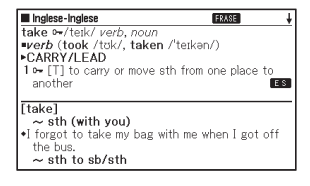

# Accensione e Spegnimento

Il dizionario elettronico si accende automaticamente ogni volta che si aprono i suoi pannelli, e si spegne automaticamente ogni volta che si chiudono i pannelli.

- È possibile accendere e spegnere il dizionario elettronico anche premendo il tasto **PINOFE**
- Il dizionario elettronico si accende anche quando si preme un tasto di modo di funzionamento. L'accensione visualizza la schermata di introduzione parola chiave (schermata iniziale) del dizionario/modo di funzionamento selezionato. La pressione di CALCOLL visualizza la schermata MENU.

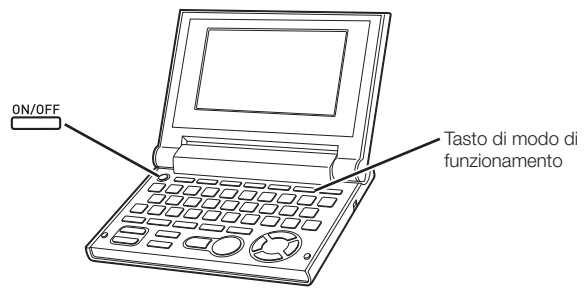

- È possibile spegnere il dizionario elettronico a prescindere dalla schermata che è attualmente visualizzata sul display.
- Non spegnere mai il dizionario elettronico mentre questo sta passando da una schermata ad un'altra.
- Una funzione di Spegnimento automatico protegge la batteria dallo spreco di energia spegnendo il dizionario elettronico se non si esegue alcuna operazione per un lasso di tempo predefinito. Per informazioni sulla specificazione del tempo fino allo Spegnimento automatico, vedere pagina 64.
- Una funzione di Ripresa salva automaticamente informazioni e dati di •schermata ogni volta che si spegne il dizionario elettronico. La pressione del tasto per riaccendere il prodotto ripristina la schermata che era visualizzata sul display l'ultima volta che il prodotto è stato spento.

# Funzionamento di base

#### Selezione di un modo di funzionamento

È possibile selezionare un modo di funzionamento eseguendo l'operazione di tasto con il tasto per il modo di funzionamento pertinente o usando la schermata MENU.

#### ■ Per selezionare un modo di funzionamento usando un tasto di modo di funzionamento

Ogni pressione di un tasto di modo di funzionamento visualizza la schermata iniziale del dizionario indicato sopra il tasto stesso. Se un tasto è contrassegnato con due nomi di dizionari, ogni pressione del tasto fa passare da un dizionario all'altro.

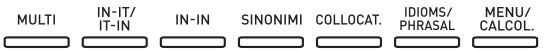

Per visualizzare la schermata iniziale del secondo dizionario indicato • sopra un tasto di modo di funzionamento, premere SHIFT e quindi il tasto di modo di funzionamento.

#### ■ Per selezionare un modo di funzionamento usando la schermata MENU

È possibile usare questo procedimento per selezionare un qualsiasi modo di funzionamento.

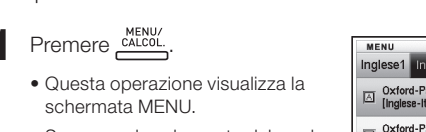

Se appare la schermata del modo • Calcolatrice, premere di nuovo .

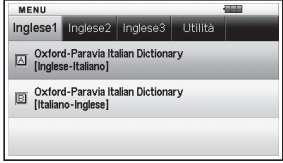

 $2$  Usare i tasti del cursore  $\blacksquare$  e  $\mathbf{p}$  per spostare l'evidenziatura sulla scheda della categoria per il dizionario/modo di funzionamento che si desidera selezionare.

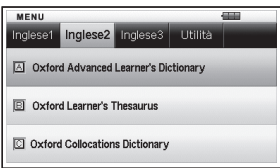

- **3** Usare i tasti del cursore  $\blacksquare$  e  $\blacksquare$  per spostare l'evidenziatura sul modo di funzionamento che si desidera selezionare.
- $\Delta$  Premere  $\boxed{INVIO}$ .
	- Questa operazione visualizza la schermata iniziale del dizionario/modo di funzionamento selezionato.

I dizionari/modi di funzionamento si dividono nelle categorie elencate di seguito.

#### • Inglese1

Oxford-Paravia Italian Dictionary (Dizionario Inglese-Italiano) Oxford-Paravia Italian Dictionary (Dizionario Italiano-Inglese)

#### • Inglese2

Oxford Advanced Learner's Dictionary (Dizionario Inglese-Inglese) Oxford Learner's Thesaurus (Sinonimi inglesi) Oxford Collocations Dictionary (Collocazioni dell'Inglese)

#### • Inglese3

Oxford Idioms Dictionary (Dizionario delle espressioni idiomatiche dell'Inglese)

Oxford Phrasal Verbs Dictionary (Dizionario dei verbi frasali dell'Inglese)

#### Utilità •

Ricerca in multidizionario (Ricerca in dizionari plurimi) **Calcolatrice** Lista Vocaboli

#### Selezione di un lemma o di una voce della schermata

- Per selezionare un lemma o una voce della schermata mediante evidenziatura o spostamento del cursore (●) su di esso/essa
- 1 Usare i tasti delle frecce per spostare l'evidenziatura su un lemma, o per selezionare la voce della schermata desiderata.
	- Su alcune schermate, è necessario spostare un cursore (●) invece dell'evidenziatura sulla voce che si desidera selezionare.

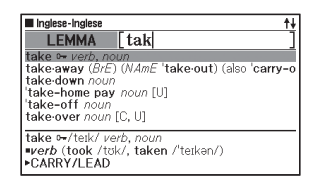

#### **2** Premere [INVIO].

Tutti gli esempi nel presente manuale utilizzano questo metodo per la • selezione di un lemma e di una voce della schermata.

#### ■ Per selezionare un lemma o una voce della schermata mediante pressione di un tasto di carattere

Premere il tasto di carattere per la lettera alla sinistra del lemma o della voce della schermata che si desidera selezionare.

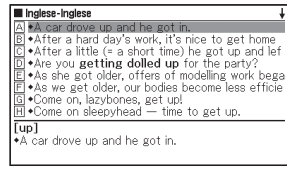

### Scorrimento tra le schermate

Una freccia verso l'alto  $(\triangleq)$  o una freccia verso il basso  $(\bigstar)$  nell'angolo in alto a destra del display indica che un ulteriore contenuto della schermata è disponibile sopra o sotto.

- Premere  $\geq$  o  $\geq$  per scorrere da una schermata alla successiva (scorrimento di pagina).
- Premere o per scorrere riga per riga.

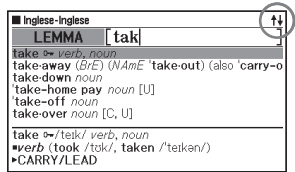

#### Retrocessione ad un'operazione precedente

Se si commette un errore mentre si sta usando il dizionario elettronico, è possibile retrocedere all'operazione precedente premendo [ESC/LISTA].

#### Visione di una schermata di lista

La pressione di **[ESC/LISTA]** mentre una schermata di definizione è visualizzata sul display farà passare alla visualizzazione di lista dei termini, che include il termine la cui definizione si stava guardando.

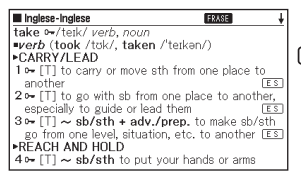

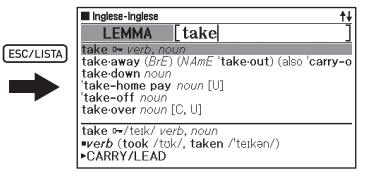

### Ricerca di un altro termine

Dopo aver visto la definizione di un termine, è possibile cercare un altro termine usando la tastiera per introdurlo.

Il primo carattere introdotto fa ritornare alla schermata di introduzione •parola chiave (schermata iniziale del dizionario), in cui è possibile introdurre il termine che si desidera trovare.

# Uso della Guida per il dizionario

Le Informazioni guida per il dizionario illustrano i dizionari/modi di funzionamento che supportano tipi di ricerche specifici e altre funzioni. Esse forniscono anche spiegazioni (convenzioni, modi di impiego, ecc.) per ciascun dizionario/modo di funzionamento.

#### ■ Per vedere dizionari/modi di funzionamento che supportano tipi di ricerche specifici e altre funzioni

- Premere **CALCOL.** per visualizzare la schermata MENU.
- Se appare la schermata del modo Calcolatrice, premere di nuovo •.
- 2 Premere **SHIFT** e quindi premere  $SALTO$
- $\mathbf 3$  Usare i tasti del cursore  $\blacksquare$  e  $\nabla$  per spostare l'evidenziatura sulla voce guida che si desidera vedere, e quindi premere **[INVIO**].

**FRIITIN** Cenni sulla lista dei nomi di dizionari/modali Salto Cronologia Ricerca per carattere jolly / parola con orto

#### ■ Per vedere una spiegazione su un dizionario/modo di funzionamento

- 1 Selezionare uno dei dizionari/modi di funzionamento.
	- Questa operazione visualizzerà la schermata iniziale del dizionario/ modo di funzionamento selezionato.
- 2 Premere **SHIFT** e quindi premere  $SALTO$ 
	- Questa funzione non è supportata da alcuni modi di funzionamento, come la calcolatrice, ecc.
- **3** Usare i tasti del cursore  $\triangle$  e  $\sqrt{\bullet}$  per spostare l'evidenziatura sulla voce guida che si desidera vedere, e quindi premere [INVIO].

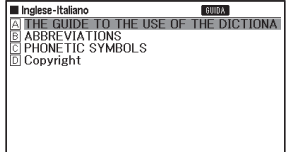

· Per chiudere la schermata delle informazioni quida, premere [ESC/LISTA].

### Introduzione di caratteri alfabetici

Usare la tastiera per introdurre caratteri alfabetici.

Esempio: Per introdurre la parola "internet"

Inglese-Inglese **Tinternet LEMMA** 

Premere i tasti della tastiera per

introdurre il termine.

• In questo esempio, premere:  $\boxed{|\phantom{.}||\phantom{.}||\phantom{.}||\phantom{.}||\phantom{.}||\phantom{.}||\phantom{.}||\phantom{.}||\phantom{.}||\phantom{.}||\phantom{.}||\phantom{.}||\phantom{.}||\phantom{.}||\phantom{.}||\phantom{.}||\phantom{.}||\phantom{.}||\phantom{.}||\phantom{.}||\phantom{.}||\phantom{.}||\phantom{.}||\phantom{.}||\phantom{.}||\phantom{.}||\phantom{.$ 

### Regole per l'introduzione di caratteri alfabetici

- Notare che tutti i caratteri alfabetici vanno introdotti in minuscolo, a prescindere dal loro normale uso in maiuscolo.
- Introdurre i termini scritti con un trattino come una singola parola, senza trattino. Per esempio, per cercare "heaven-sent", introdurre "heavensent".
- Se una e commerciale (ampersand) è parte della parola o della frase che si sta introducendo per una Ricerca Lemma in Inglese, sostituire la e commerciale con la parola "and". Per esempio, per introdurre "A & E", introdurre "aande".
- Quando si introducono più parole (Ricerca Frase, Ricerca Esempio, ecc.), separarle con uno spazio (immesso usando (SPAZIO).
- È possibile introdurre fino ad un massimo di 30 caratteri. Con la Ricerca Frase e la Ricerca Esempio, uno spazio vuoto viene conteggiato come un carattere.

# Introduzione di numeri

È possibile introdurre i numeri quando si modifica un nome della Lista Vocaboli, sulla schermata di calcolatrice. L'entrata nel modo di Calcolatrice fa cambiare automaticamente la tastiera in una tastiera per l'introduzione di numeri.

Esempio: Per introdurre 15 Mentre la schermata del modo di calcolatrice è visualizzata sul display, premere i tasti della tastiera per introdurre i numeri.

• In questo esempio: premere  $\lfloor 1 \rfloor$  5.

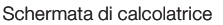

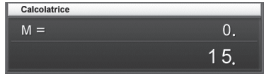

Tasti usati per i numeri

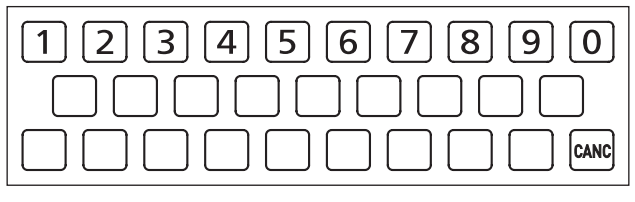

### Correzione di un errore di introduzione

È possibile usare uno qualsiasi dei seguenti metodi per correggere errori di introduzione e per modificare l'introduzione.

#### ■ Per eliminare un carattere

**1** Usare i tasti del cursore  $\blacksquare$  e  $\blacktriangleright$  per spostare il cursore alla sinistra del carattere che si desidera eliminare.

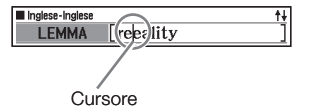

**2** Premere CANC

- Questa operazione elimina il carattere alla destra della posizione attuale del cursore.
- La pressione di *CANC* mentre il cursore si trova alla destra dell'ultimo carattere introdotto elimina il carattere alla sinistra del cursore.

#### ■ Per inserire un carattere

 $\blacksquare$  Usare i tasti del cursore  $\blacksquare$  e  $\blacksquare$  per spostare il cursore nella posizione in cui si desidera inserire il carattere.

- 2 Introdurre il carattere.
	- Questa operazione inserisce il carattere nella posizione attuale del cursore.

# Dizionari e Funzioni

Quanto segue illustra i dizionari inclusi nel dizionario elettronico e le pagine da consultare per ottenere ulteriori informazioni quando si desidera eseguire un tipo specifico di ricerca.

Le operazioni di base sono quasi le stesse in tutti i dizionari. Eventuali •differenze vengono fatte notare nelle spiegazioni per ciascun singolo dizionario.

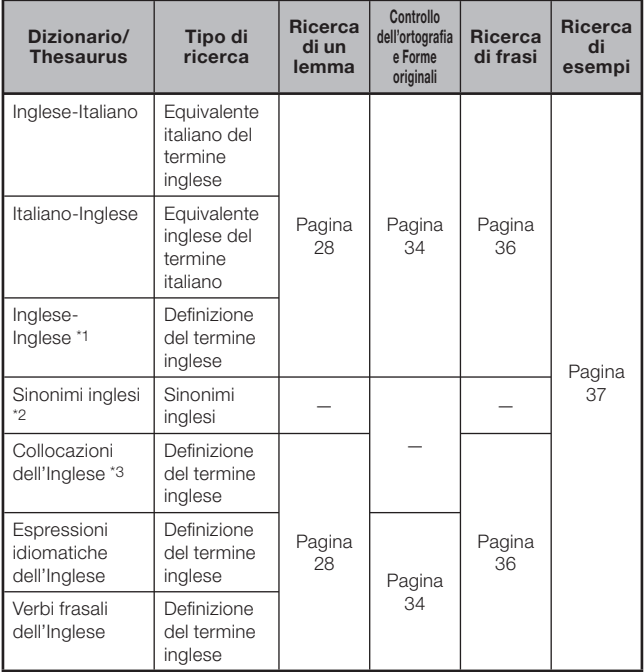

- \*1 Il dizionario Inglese-Inglese può essere usato per scoprire come scrivere testi per rapporti, curriculum, lettere, e-mail e altri tipi di documenti (Writing Tutor). (pagina 38)
- \*2 Il dizionario dei Sinonimi inglesi supporta la ricerca per parola chiave e categoria. (pagine 39 e 40)
- \*3 È possibile usare il dizionario delle Collocazioni dell'Inglese per cercare combinazioni di parole comuni (collocazioni). (pagina 41)

### Ricerca di un lemma

La spiegazione e le immagini di schermata seguenti si basano sul •dizionario Inglese-Inglese.

**Contract Contract** 

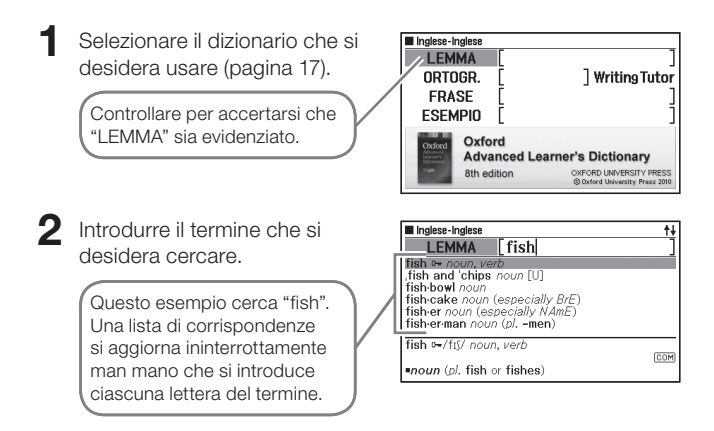

 $3$  Usare  $\boxed{\blacktriangle}$ ,  $\nabla$ ,  $\boxed{\blacktriangle}$  e  $\nabla$  per spostare l'evidenziatura sul termine (lemma) che si desidera selezionare, e quindi premere

**INVIO** 

Questa operazione visualizza il • risultato della ricerca.

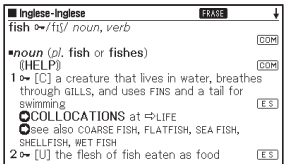

- È anche possibile cercare un termine nonostante non si sia sicuri della sua ortografia corretta (pagina 32).
- Se si vede un'icona **FRASE**, COM o LES Sulla schermata, significa che sono disponibili delle informazioni supplementari. Per ulteriori informazioni, fare riferimento alle sezioni indicate di seguito.

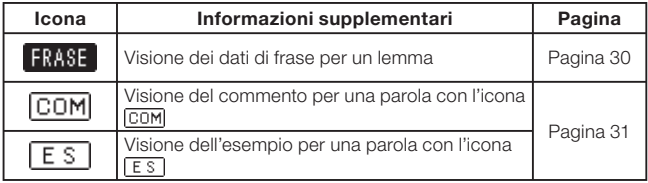

• Il testo in rosso indica che sono presenti informazioni correlate (come una tavola di coniugazione) all'interno dello stesso dizionario. Per vedere le informazioni correlate, premere  $SALTO$ , usare  $\blacktriangleright$ ,  $\nabla$ ,  $\overline{\blacksquare}$  e  $\blacktriangleright$  per selezionare il termine indicato dal testo in rosso, e quindi premere [INVIO]

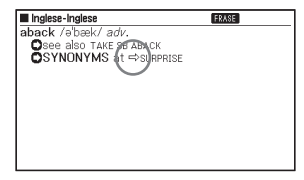

### Ricerca dei dettagli su un termine (Frasi, Esempi, Commenti)

Se si vede l'icona **FRASE**, ES (esempio) o COM (commento o figura) sulla schermata, significa che sono disponibili delle informazioni supplementari.

La spiegazione e le immagini di schermata seguenti si basano sul • dizionario Inglese-Inglese.

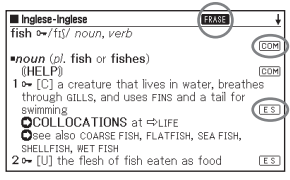

#### Ricerca di frasi

Quando **ERASE** è visualizzata sulla schermata, è possibile cercare frasi che contengono il termine cercato.

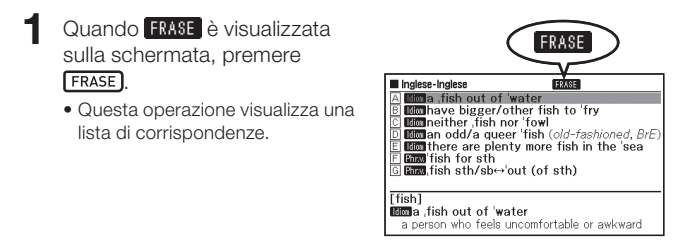

- 2 Usare  $\Box$ ,  $\nabla$ ,  $\Box$  e  $\nabla$  per spostare l'evidenziatura sulla frase che si desidera selezionare, e quindi premere *[INVIO]*.
	- Questa operazione visualizza il significato delle frasi.

#### Ricerca di esempi e commenti

Ogni volta che si vede  $\boxed{E S}$  o  $\boxed{COM}$  sul display, significa che ci sono informazioni di esempio o di commento disponibili per il termine che si sta guardando.

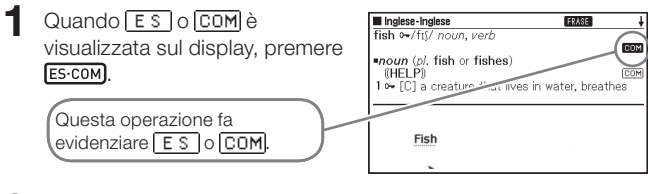

- 2 Usare  $\Box$ ,  $\nabla$ ,  $\Box$  e  $\nabla$  per spostare l'evidenziatura sull'icona che si desidera selezionare, e quindi premere *[INVIO]*.
	- Questa operazione visualizza l'esempio, il commento o la figura pertinente.

### Ricerca di un termine quando non si è sicuri della sua ortografia

#### ■ Quando non si è sicuri di caratteri specifici

È possibile introdurre il carattere jolly (?) al posto dei caratteri quando si conosce il numero di lettere che un termine contiene ma non si è sicuri di quali caratteri specifici siano usati.

Lettere di cui non si è sicuri:  $ad t \rightarrow ad$ ??t

#### ■ Quando non si è sicuri del numero di caratteri

Usare il carattere per parola con spazi vuoti (✽) per trovare un termine quando non si è sicuri del numero di caratteri presenti in una certa parte del termine.

Parte di cui non si è sicuri: ad  $...$   $t \rightarrow ad**t$ 

- Usare il carattere jolly (?) o il carattere per parola con spazi vuoti (✽) per eseguire una Ricerca Lemma.
- La spiegazione e le immagini di schermata seguenti si basano sul dizionario Inglese-Inglese.
- È possibile usare le Informazioni guida per il dizionario (pagina 21) per vedere i nomi dei dizionari/modi di funzionamento che supportano questa funzione.

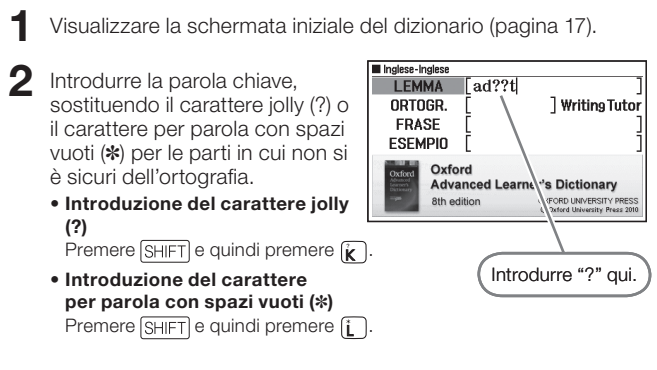

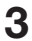

#### 3 Premere [INVIO]

Questa operazione visualizza • una lista di corrispondenze che somigliano alla parola chiave introdotta.

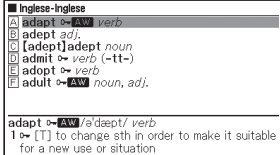

- **4** Usare  $\boxed{\blacktriangle}$ ,  $\boxed{\blacktriangledown}$ ,  $\boxed{\blacktriangle}$  e  $\boxed{\blacktriangledown}$  per spostare l'evidenziatura sul termine che si desidera selezionare, e quindi premere *[INVIO*].
	- Questa operazione visualizza la definizione del termine.

- È possibile introdurre fino ad un massimo di 29 caratteri jolly (?) in una singola parola chiave.
- Non è possibile eseguire una ricerca nei seguenti casi:
	- Quando la parola chiave contiene più di un carattere per parola con spazi vuoti (✽);
	- Quando la parola chiave contiene sia un carattere jolly (?) che un carattere per parola con spazi vuoti (✽).
- Se si conoscono soltanto i primi caratteri del termine che si desidera trovare, introdurre i caratteri conosciuti ed eseguire la ricerca. Questa operazione produrrà una lista di corrispondenze.
- È possibile introdurre un carattere jolly o un carattere per parola con spazi vuoti anche premendo  $\boxed{\text{SHIFT}}$   $\boxed{\text{W}}$ . Sulla finestra che appare, usare  $\boxed{\blacktriangleleft}$ e  $\triangleright$  per selezionare il carattere desiderato, e quindi premere  $\overline{\text{INVio}}$ . Per chiudere la finestra senza introdurre nulla, premere [ESC/LISTA].

### Controllo dell'ortografia e Ricerca delle forme originali (Controllo ortografico/Ricerca Forma originale)

- La spiegazione e le immagini di schermata seguenti si basano sul dizionario Inglese-Inglese.
- $\bullet$  Oltre che a trovare i termini la cui ortografia somiglia al termine introdotto, il dizionario elettronico visualizzerà anche i candidati di ciò che esso ritiene sia la forma originale (non modificata) della parola introdotta. Questo non significa necessariamente che i candidati siano la forma originale (non modificata) corretta di quella parola. I candidati per la forma originale (non modificata) non verranno visualizzati se si introduce una forma modificata di un termine che non è un lemma.
- Selezionare il dizionario che si desidera usare (pagina 17).
- $2$  Usare  $\blacksquare$  e  $\blacksquare$  per evidenziare "ORTOGR.".
- 3 Introdurre il termine per cui si Inglese-Inglese **LEMMA** desidera effettuare il controllo ailand Writing Tutor ORTOGR. ortografico. **FRASE ESEM** Questo esempio effettua il Oxford **Advanced Learner's Dictionary** controllo ortografico di "ailand" 8th edition OXFORD UNIVERSITY PRESS @ Oxford University Press 20 (per "island").

**4** Premere [INVIO]

Questa operazione visualizza una •lista di possibili ortografie.

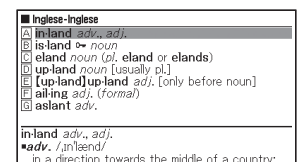
$5$  Usare  $\Box$ ,  $\nabla$ ,  $\triangle$  e  $\Box$  per spostare l'evidenziatura sul termine che si desidera selezionare, e quindi premere *[INVIO*].

• Questa operazione visualizza la definizione del termine.

## Ricerca di frasi (Ricerca Frase)

La spiegazione e le immagini di schermata seguenti si basano sul • dizionario Inglese-Inglese.

Selezionare il dizionario che si desidera usare (pagina 17).

- $2$  Usare  $\Box$  e  $\Box$  per evidenziare "FRASE".
	- Nel dizionario delle espressioni idiomatiche dell'Inglese, evidenziare "ESPR. IDIOM.". Nel dizionario dei verbi frasali dell'Inglese, evidenziare "VER. FRASALE".
- 3 Introdurre le parole che devono essere incluse nelle frasi.

Quando si introducono più parole, separarle con uno spazio. Per introdurre "get" e "to" in questo esempio, introdurre "get to".

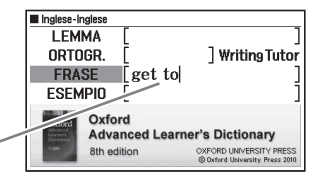

#### **4** Premere [INVIO].

- Questa operazione visualizza una lista di corrispondenze. •
- 5 Usare  $\Box$ ,  $\nabla$ ,  $\Box$  e  $\nabla$  per spostare l'evidenziatura sulla frase che si desidera selezionare, e quindi premere *[INVIO*].
	- · Questa operazione visualizza il significato della frase.
	- Il dizionario delle espressioni idiomatiche dell'Inglese visualizza i •significati delle espressioni idiomatiche, e il dizionario dei verbi frasali dell'Inglese mostra i significati dei verbi frasali.

## Ricerca di esempi (Ricerca Esempio)

- La spiegazione e le immagini di schermata seguenti si basano sul dizionario Inglese-Inglese.
- Selezionare il dizionario che si desidera usare (pagina 17).
- $2$  Usare  $\blacksquare$  e  $\blacksquare$  per evidenziare "ESEMPIO".
- 3 Introdurre le parole che devono essere incluse negli esempi.

Quando si introducono più parole, separarle con uno spazio. Per introdurre "return" e "to" in questo esempio, introdurre "return to".

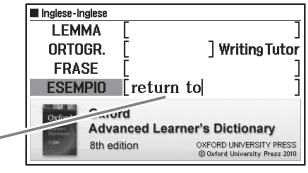

- $\blacktriangle$  Premere  $\boxed{INVIO}$ 
	- Questa operazione visualizza una lista di corrispondenze. •
- $\Box$  Usare  $\Box$ ,  $\nabla$ ,  $\Box$  e  $\nabla$  per spostare l'evidenziatura sull'esempio che si desidera selezionare, e quindi premere [INVIO].
	- · Questa operazione visualizza il significato dell'esempio.

# Visione di Writing Tutor

- Writing Tutor (Insegnante di scrittura) può essere usato per scoprire come scrivere testi per rapporti, curriculum, lettere, e-mail e altri tipi di documenti. Writing Tutor utilizza il dizionario Inglese-Inglese.
- $1$  Premere  $\frac{IN-IN}{IN}$ .
- $2$  Usare  $\blacksquare$ ,  $\nabla$ ,  $\blacksquare$  e  $\blacksquare$  per evidenziare "Writing Tutor", e quindi premere [INVIO]
	- Questa operazione visualizza una lista di argomenti.

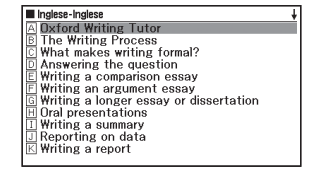

- 3 Usare  $\Box$ ,  $\nabla$ ,  $\Box$  e  $\nabla$  per spostare l'evidenziatura sull'argomento che si desidera selezionare, e quindi premere  $\n *INVID*\n$ 
	- Ripetere i punti sopra descritti il numero di volte necessario per vedere le spiegazioni che si desiderano vedere.

## Ricerca di una parola chiave (Ricerca Parola chiave)

La Ricerca Parola chiave utilizza il dizionario dei Sinonimi inglesi. •

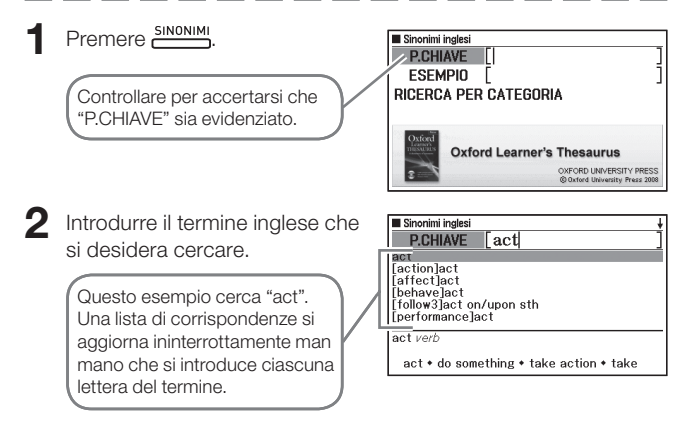

- 3 Usare  $\Box$ ,  $\nabla$ ,  $\Box$  e  $\nabla$  per spostare l'evidenziatura sul termine (parola chiave) inglese che si desidera selezionare, e quindi premere [INVIO]
	- Questa operazione visualizza i termini e le espressioni correlati alla •parola chiave specificata.

## Ricerca di Quasi-sinonimi per Categoria

- La Ricerca per Categoria utilizza il dizionario dei Sinonimi inglesi. •
- Premere **SINONIMI**
- $2$  Usare  $\Box$  e  $\Box$  per evidenziare "RICERCA PER CATEGORIA", e quindi premere [INVIO].
- **3** Usare  $\blacksquare$  e  $\blacksquare$  per selezionare una categoria di quasi-sinonimi e quindi premere **[INVIO**].

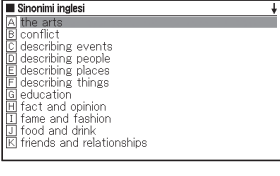

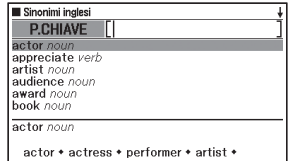

- 4 Introdurre il termine inglese che si desidera cercare.
- 5 Usare  $\boxed{\blacktriangle}$ ,  $\boxed{\blacktriangledown}$ ,  $\boxed{\blacktriangle}$  e  $\boxed{\blacktriangledown}$  per spostare l'evidenziatura sul termine (parola chiave) inglese che si desidera selezionare, e quindi premere [INVIO].
	- Questa operazione visualizza i termini e le espressioni correlati alla •parola chiave specificata.

## Ricerca di coppie di parole comuni (Ricerca Collocazioni)

- La Ricerca Collocazioni viene eseguita usando il dizionario delle Collocazioni dell'Inglese.
- Premere **COLLOCAT.**

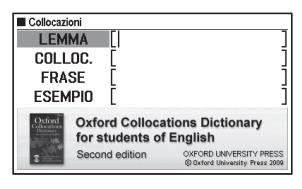

- 
- $2$  Usare  $\blacksquare$  e  $\blacksquare$  per evidenziare "COLLOC.".
- 3 Introdurre il termine che si desidera cercare.

Quando si introducono più parole, separarle con uno spazio. Per introdurre "take" e "back" in questo esempio, introdurre "take back".

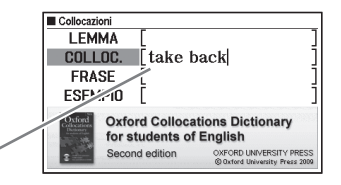

- $\Delta$  Premere  $(NVIO)$ .
	- Questa operazione visualizza una lista di corrispondenze. •
- 

5 Usare  $\Box$ ,  $\nabla$ ,  $\Box$  e  $\nabla$  per spostare l'evidenziatura sulla voce che si desidera selezionare, e quindi premere *[INVIO]*.

- Questa operazione visualizza una lista di corrispondenze. •
- 6 Usare  $\Box$ ,  $\nabla$ ,  $\Box$  e  $\nabla$  per spostare l'evidenziatura sulla collocazione che si desidera selezionare, e quindi premere  $\sqrt{INVIO}$ 
	- Questa operazione visualizza le collocazioni per il termine. •

# Ricerca in dizionari plurimi

È possibile introdurre un termine e cercare nei dizionari/modi di funzionamento quel termine stesso oppure esempi o frasi che utilizzano quel termine.

- Il numero massimo di caratteri e altre limitazioni all'introduzione sono conformi con le stesse regole che valgono per l'introduzione di caratteri alfabetici (pagina 23).
- Eseguire l'operazione descritta di seguito per vedere i dizionari/modi di funzionamento che sono supportati per la Ricerca in dizionari plurimi.
	- 1 Premere **MULTI**.
	- 2 Premere **SHIFT** e quindi premere **SHIFT** 
		- Per chiudere la schermata che appare, premere [ESC/LISTA].

## Ricerca dello stesso termine in dizionari plurimi (Ricerca Lemma)

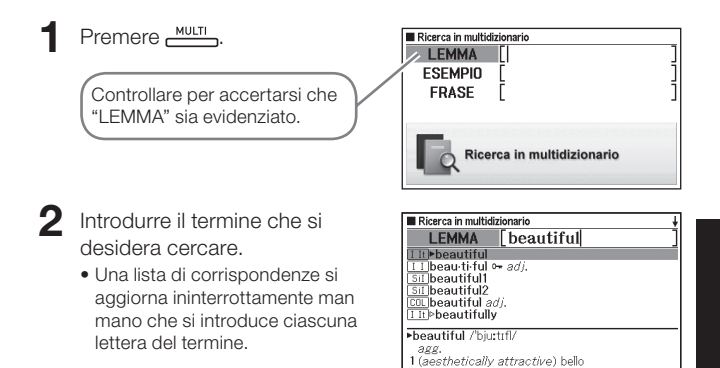

- 3 Usare  $\Box$ ,  $\nabla$ ,  $\Box$  e  $\nabla$  per spostare l'evidenziatura sul termine che si desidera selezionare, e quindi premere **INVIO** 
	- Ricerca in dizionari plurimi Ricerca in dizionari plurimi
- Notare che il termine introdotto per la Ricerca Lemma non può includere il carattere jolly (?), il carattere per parola con spazi vuoti (✽) o uno spazio.

## Ricerca di esempi e frasi di dizionari plurimi (Esempio e Frase)

 $1$  Premere  $M_{\text{NUT}}$ 

- $2$  Usare  $\triangle$  e  $\blacktriangledown$  per evidenziare "ESEMPIO" per la Ricerca Esempio o "FRASE" per la Ricerca Frase.
- 3 Introdurre le parole che dovrebbero essere incluse negli esempi o nelle frasi, e quindi premere **[INVIO**].
	- Qui useremo la Ricerca Esempio per cercare gli esempi che contengono "by the way".
	- Quando si introducono più parole, separarle con uno spazio. •
	- Questa operazione visualizza una lista trovata con la ricerca. •
	- È possibile usare il procedimento descritto a pagina 45 per specificare la sequenza di priorità dei dizionari per la lista delle corrispondenze.
- $\blacktriangle$  Usare  $\blacktriangleleft$  e  $\blacktriangleright$  per selezionare il dizionario desiderato.

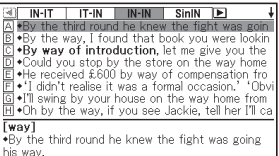

5 Usare  $\boxed{\blacktriangle}$ ,  $\boxed{\blacktriangledown}$ ,  $\boxed{\blacktriangle}$  e  $\boxed{\blacktriangledown}$  per evidenziare l'esempio o la frase desiderati, e quindi premere **[wvio**].

Notare che le parole introdotte per la Ricerca Esempio o Frase non •possono includere il carattere jolly (?) o il carattere per parola con spazi vuoti (✽).

#### Specificazione della sequenza di visualizzazione dizionari per le liste delle corrispondenze

Usare il procedimento descritto di seguito per specificare in quale ordine i dizionari devono apparire quando si visualizza una lista di corrispondenze per una Ricerca in dizionari plurimi.

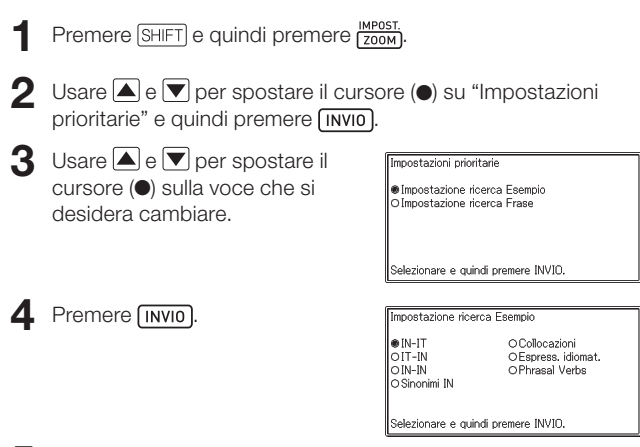

5 Usare  $\Box$ ,  $\nabla$ ,  $\Box$  e  $\nabla$  per spostare il cursore ( $\odot$ ) sul dizionario a cui deve essere data la priorità, e quindi premere *[INVIO]*.

## Esecuzione di una nuova ricerca di un termine recentemente cercato (Ricerca per Cronologia)

Ogni volta che si cerca un termine, esso viene memorizzato nella memoria della cronologia. È possibile vedere il contenuto attuale della memoria della cronologia per un dizionario specifico o per tutti i dizionari. Quando si desidera eseguire una nuova ricerca di un termine recentemente cercato, basta visualizzare la lista della cronologia e selezionare il termine (Ricerca per Cronologia).

- La memoria della cronologia può contenere un massimo di 1.000 termini alla volta. Quando si esegue un'operazione di ricerca che provoca il superamento di questo limite massimo, la nuova introduzione avrà come conseguenza l'eliminazione automatica della voce più vecchia dalla memoria della cronologia.
- È possibile usare le Informazioni guida per il dizionario (pagina 21) per vedere i nomi dei dizionari/modi di funzionamento che supportano questa funzione.

#### ■ Per eseguire una Ricerca per Cronologia per un dizionario specifico

1 Mentre il dizionario per la cui cronologia si desidera eseguire una ricerca è visualizzato sul display, premere CRONOL.).

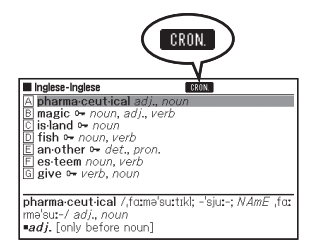

- 2 Usare  $\Box$ ,  $\nabla$ ,  $\Box$  e  $\nabla$  per spostare l'evidenziatura sul termine che si desidera cercare di nuovo, e quindi premere *[INVIO]*.
	- · Questa operazione visualizzerà la definizione del termine selezionato.

# Funzioni utili del dizionario 47Funzioni utili del dizionario

#### ■ Per eseguire una Ricerca per Cronologia per tutti i dizionari

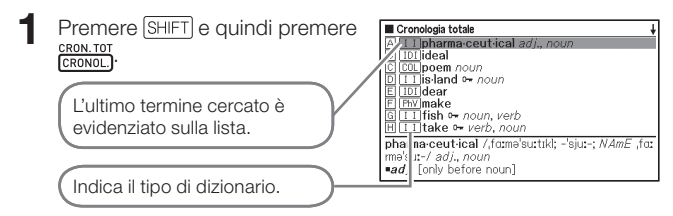

- 2 Usare  $\Box$ ,  $\nabla$ ,  $\Box$  e  $\overline{\triangledown}$  per spostare l'evidenziatura sul termine che si desidera cercare di nuovo, e quindi premere *[invio*].
	- Questa operazione visualizzerà la definizione del termine selezionato.

#### Eliminazione delle voci della memoria della cronologia

È possibile usare uno qualsiasi dei tre seguenti procedimenti per eliminare le voci della memoria della cronologia.

- Eliminare soltanto una voce •
- Eliminare tutte le voci per un dizionario specifico
- Eliminare l'intero contenuto della memoria della cronologia •

#### Premere CRONOL.

- Se si desidera eliminare tutti i dati della cronologia, premere |SHIFT| e quindi  $\frac{CRON.TOT}{CRONOT}$  al punto 1.
- 2 Usare  $\Box$ ,  $\nabla$ ,  $\Box$  e  $\nabla$  per spostare l'evidenziatura sulla voce della cronologia che si desidera eliminare.
- 3 Premere [CANC]. Cancellazione Cronologia **O**Cancellazione singola voce O Cancell.Cronologia questa modalità Eliminazione di una voce Eliminazione in dizionario specifico Selezionare e quindi premere INVIO.
	- La pressione di SHIFT GRONOL) al punto 1 visualizzerà la memoria della cronologia per tutti i dizionari. In questo caso, la schermata che appare mostrerà il messaggio "Cancell.Cronologia tutte le modalità".
- 4 Usare i tasti del cursore  $\blacksquare$  e  $\blacksquare$  per spostare il cursore  $\spadesuit$  sul tipo di eliminazione che si desidera eseguire e quindi premere  $\n *INVID*\n$ 
	- Un messaggio di conferma apparirà se si seleziona "Cancell.Cronologia •questa modalità" o "Cancell.Cronologia tutte le modalità" al punto sopra descritto. Per eliminare, usare  $\blacksquare$  e  $\blacktriangledown$  per selezionare "Sì" e quindi premere [INVIO].

### Ricerca di un termine usato all'interno di una schermata di definizione o commento (Ricerca per Salto)

Usare il seguente procedimento quando si desidera usare un termine che appare all'interno di una definizione o di un commento come parola chiave per un'altra ricerca. È anche possibile cercare esempi e frasi che utilizzano quel termine.

- È possibile usare le Informazioni guida per il dizionario (pagina 21) per vedere i dizionari/modi di funzionamento per i quali è possibile eseguire la ricerca mediante questa funzione.
- Mentre una schermata di definizione o commento è visualizzata sul display, premere SALTO.
	- La Ricerca per Salto non è supportata mentre è visualizzata una tabella o una figura.

Questa operazione evidenzia il primo termine che può essere selezionato per la Ricerca per Salto.

 $2$  Usare  $\blacksquare$ ,  $\nabla$ ,  $\blacksquare$  e  $\nabla$  per

spostare l'evidenziatura sul termine che si desidera cercare, e quindi premere [INVIO].

Qui abbiamo selezionato "live". •

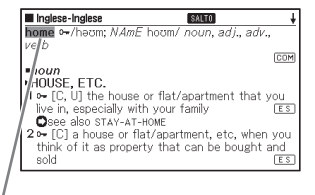

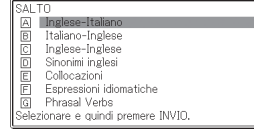

Questa operazione visualizza una • lista di termini che corrispondono completamente o che sono simili a quello selezionato.

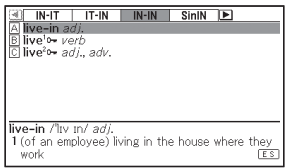

- Quando il termine evidenziato è nella forma plurale (come "dishes"), in una forma comparativa (come "bigger") o in qualsiasi altra forma che è prodotta aggiungendo un suffisso al termine originale, la ricerca cercherà il termine originale ("dish", "big", ecc.).
- Per cercare esempi che utilizzano il termine evidenziato, usare |▲|,  $\blacktriangledown$ ,  $\blacktriangleright$  e  $\blacktriangledown$  per selezionare "Ricerca Esempio" e quindi premere . Per cercare frasi, selezionare "Ricerca Frase" e quindi premere . Questa operazione visualizzerà una lista di esempi o di frasi che utilizzano il termine selezionato o un termine che è vicino al termine selezionato.
- **4** Usare  $\blacksquare$ ,  $\nabla$ ,  $\blacktriangleright$  e  $\triangleright$  per spostare l'evidenziatura sul termine desiderato, e quindi premere [INVIO].

- Anche dopo aver premuto *[INVIO]* per visualizzare una lista di termini (al punto 3), è ancora possibile usare  $\blacksquare$  e  $\blacksquare$  per selezionare il dizionario che si desidera usare come destinazione per la Ricerca per Salto.
- È anche possibile eseguire un'altra Ricerca per Salto da una schermata di definizione o commento a cui si è arrivati da una precedente Ricerca per Salto.
- L'esecuzione di un'operazione di Ricerca per Salto sul testo in rosso •visualizzerà la schermata dei dati del termine. Non è necessario specificare una destinazione per la Ricerca per Salto in questo caso.

## Cambiamento della dimensione dei caratteri della schermata (Zoom)

È possibile eseguire un'operazione di zoom per cambiare la dimensione dei caratteri del testo sullo schermo mentre una schermata di lista, una schermata di definizione o una schermata di commento è visualizzata sul display.

#### ■ Per cambiare la dimensione dei caratteri della schermata

Mentre una schermata di lista, una schermata di definizione o una schermata di commento è visualizzata sul display, premere **ZOOM**).

- Ogni pressione di **ZOOM** scorre ciclicamente le dimensioni dei caratteri nell'ordine di 16 punti → 24 punti → 12 punti → 16 punti, ecc.
- Quanto segue mostra un esempio di come lo zoom influisce sulla schermata di definizione.

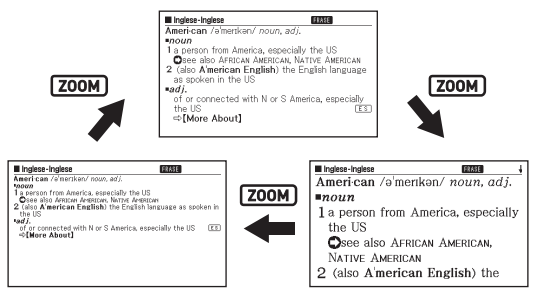

- La dimensione dei caratteri della schermata qui selezionata viene applicata per le schermate di definizione, commento e lista.
- Lo zoom non è supportato mentre è visualizzata una tabella o una •figura.

# Lista Vocaboli

Lista Vocaboli consente di salvare i lemmi che si desidera ricordare. Una funzione di evidenziatore consente di evidenziare le parole con uno fra tre colori. È anche possibile nascondere le parole evidenziate, se lo si desidera.

- E possibile creare fino a dieci differenti Liste Vocaboli, e ciascuna lista può contenere un massimo di 150 lemmi.
- È possibile salvare termini, esempi o frasi come lemmi. •

#### Salvataggio di un lemma in una Lista Vocaboli

#### ■ Per registrare un lemma senza evidenziare il testo

- Sulla schermata che contiene il lemma che si desidera salvare, premere **SHIFT** e quindi **UNVIO** 
	- Questa operazione visualizza un indice di Liste Vocaboli.
- III lista Vocaboli  $0/150$ A Lista Vocaboli 1 **B** Lista Vocaboli 2 C Lista Vocaboli 3 D Lista Vocaboli 4 El Lista Vocaboli 5
- $2$  Usare  $\blacksquare$  e  $\blacksquare$  per selezionare la Lista Vocaboli che si desidera salvare e quindi premere **INVIO**.

#### ■ Per evidenziare il testo e registrare un lemma

- 1 Sulla schermata che contiene il lemma che si desidera salvare, premere EVIDENZ.
	- Un cursore verde (■) verrà visualizzato nel punto di inizio dell'evidenziatura.
	- EVID. verrà visualizzato mentre si sta usando la funzione di evidenziatore.

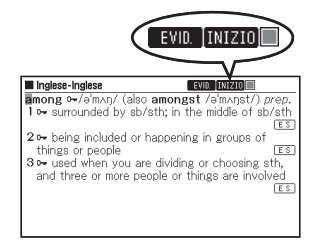

- 2 Usare  $\Box$ ,  $\nabla$ ,  $\Box$  e  $\triangleright$  per spostare il cursore sul punto di inizio evidenziatura.
	- Per cambiare il colore dell'evidenziatore, premere EvidENZ. Ogni pressione di **EVIDENZ**, scorre ciclicamente i colori dell'evidenziatore nell'ordine seguente: Rosa ➝ Giallo ➝ Blu ➝ Rosa, ecc.
- 

#### 3 Premere [INVIO]

Questa operazione registra il • punto di inizio e cambia il cursore nel colore per l'evidenziatura.

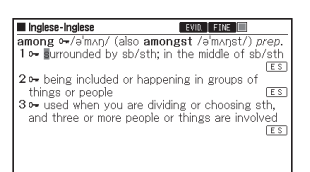

 $\Box$  Usare  $\Box$ ,  $\nabla$ ,  $\nabla$  e  $\nabla$  per

spostare il cursore sul punto di fine evidenziatura.

- Il testo viene evidenziato quando il cursore passa su di esso.
- 5 Dopo aver evidenziato tutto il testo desiderato, premere **INVIO** 
	- Questa operazione applica l'evidenziatura e fa cambiare il cursore in verde (a indicare che esso è pronto per selezionare un altro punto di inizio). Se si desidera evidenziare altro testo, ripetere i punti da 2 a 5.

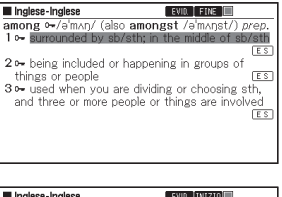

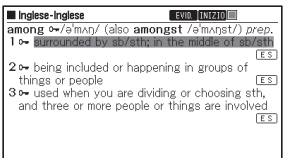

- È possibile evidenziare fino ad un massimo di 10 posizioni su una singola schermata di lemma.
- Per rimuovere l'evidenziatura, eseguire i punti da 2 a 5 del •procedimento descritto in "Rimozione dell'evidenziatura del testo" (pagina 54).

6 Premere SHIFT e quindi

Questa operazione visualizza • un indice di Liste Vocaboli.

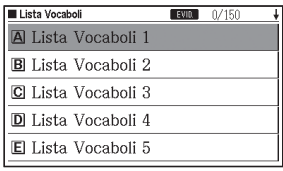

 $\overline{7}$  Usare  $\textcolor{red}{\triangle}\textcolor{blue}{\mathsf{e}}$   $\textcolor{blue}{\triangledown}$  per selezionare la Lista Vocaboli che si desidera salvare e quindi premere **[INVIO**].

#### Rimozione dell'evidenziatura del testo

- 1 Sulla schermata di lemma che contiene il testo da cui si desidera rimuovere l'evidenziatura, premere EVIDENZ.
	- Per informazioni sulla visualizzazione della schermata di lemma che contiene il testo da cui si desidera rimuovere l'evidenziatura, vedere il procedimento descritto in "Visione, controllo ed eliminazione di un lemma salvato" (pagina 55).
	- Un cursore verde (■) apparirà sul display.
- **2** Premere [CANC].
- **3** Usare  $\blacksquare$  e  $\blacksquare$  per spostare il cursore (●) sul tipo di eliminazione che si desidera eseguire e quindi premere **INVIO**

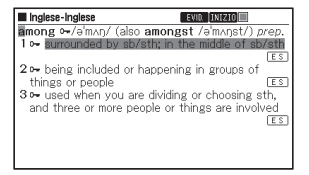

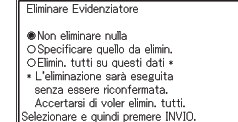

- Se si è selezionato "Elimin. tutti su questi dati", l'evidenziatura verrà eliminata. Quindi, passare al punto 6.
- Se si è selezionato "Specificare quello da elimin.", passare al punto 4.

 $\Box$  Usare  $\Box$ ,  $\nabla$ ,  $\nabla$  e  $\nabla$  per spostare il cursore verde sul testo evidenziato da cui si desidera rimuovere l'evidenziatura.

- Questa operazione farà cambiare il testo evidenziato in un'evidenziatura verde.
- 

#### $\overline{5}$  Premere  $\overline{INVIO}$

Questa operazione eliminerà • l'evidenziatura e visualizzerà di nuovo il cursore verde. Se si desidera rimuovere l'evidenziatura per altro testo, ripetere i punti 2 a 5.

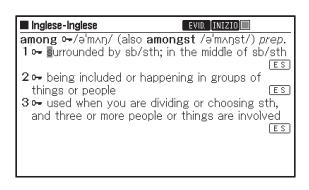

- 6 Premere SHIFT e quindi .............
	- Questa operazione visualizza un indice di Liste Vocaboli. •
- **7** Usare  $\blacksquare$  e  $\blacksquare$  per selezionare la Lista Vocaboli che si desidera salvare e quindi premere **[INVIO**].

#### Visione, controllo ed eliminazione di un lemma salvato

Premere VOCABOLI

- Questa operazione visualizza un menu di Liste Vocaboli.
- È possibile visualizzare il menu delle Liste Vocaboli anche selezionando "Lista Vocaboli" sulla schermata MENU. (pagina 17)

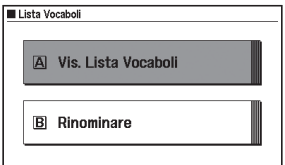

- $2$  Usare  $\blacksquare$  e  $\blacksquare$  per selezionare "Vis. Lista Vocaboli" e quindi premere [INVIO].
	- Questa operazione visualizza un indice di Liste Vocaboli.

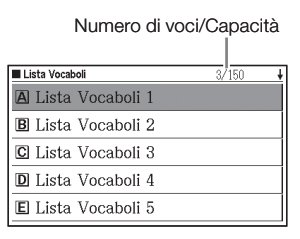

 $3$  Usare  $\Box$  e  $\nabla$  per selezionare la Lista Vocaboli che si desidera visionare e quindi premere [INVIO].

Questa operazione visualizza una schermata di indice di lemmi salvati. •

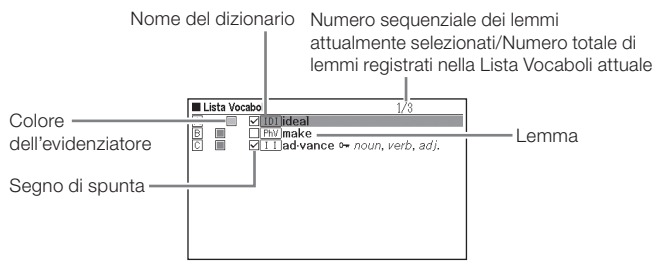

Le seguenti operazioni sono supportate dalla schermata di indice di lemmi salvati.

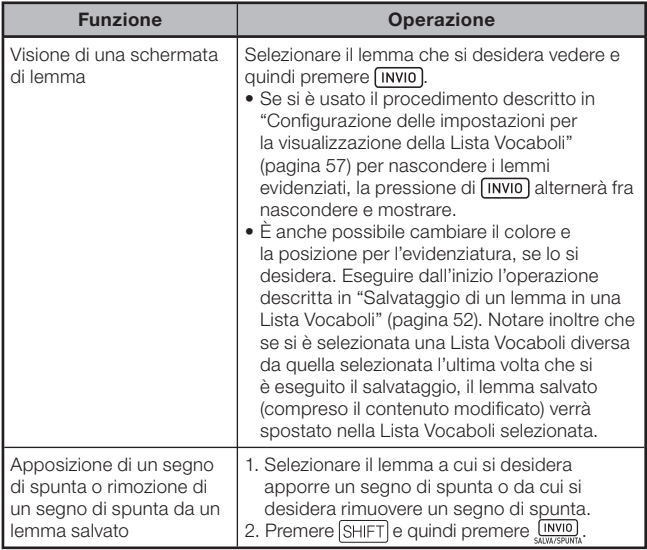

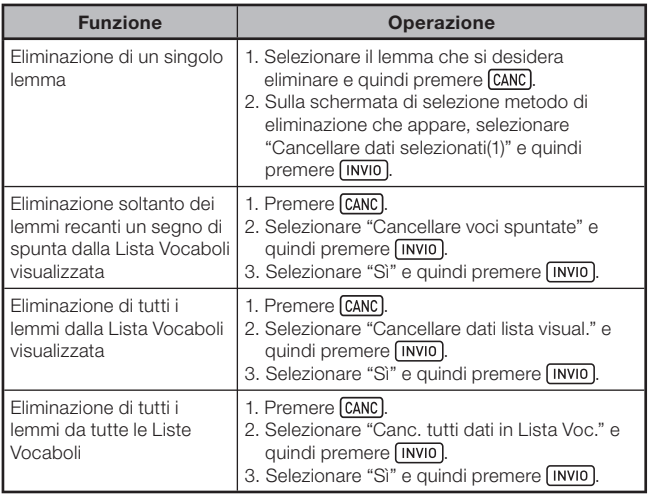

#### Configurazione delle impostazioni per la visualizzazione della Lista Vocaboli

È possibile configurare le impostazioni che controllano ciò che appare sulla schermata quando si visiona una Lista Vocaboli. È possibile usare queste impostazioni per nascondere le parole che sono evidenziate con un colore specifico, o per ordinare la lista a seconda di se le caselle di opzione delle parole sono selezionate o deselezionate. Ciò aiuta a rendere lo studio e l'esercitazione più efficienti.

Premere **VOCABOLI** 

- Premere **SHIFT** e quindi premere<br> **EXPORT**<br> **EXPORT** .
	- Questa operazione visualizzerà la •schermata "Impostazioni".

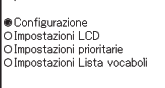

Impostazioni

Selezionare e quindi premere INVIO.

#### $\mathbf 3$  Usare  $\blacksquare$  e  $\blacksquare$  per selezionare "Impostazioni Lista vocaboli" e quindi premere **[INVIO]**.

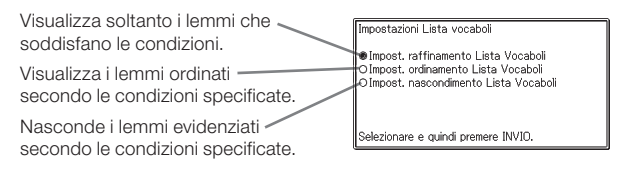

- 4 Usare  $\blacksquare$  e  $\blacksquare$  per selezionare il tipo di condizione che si desidera configurare e quindi premere *[INVIO]*.
- 5 Usare  $\blacksquare$  e  $\blacksquare$  per selezionare la condizione desiderata e quindi premere [INVIO].

#### Cambiamento del nome di una Lista Vocaboli

- Premere **VOCABOLI** 
	- È possibile visualizzare il menu delle Liste Vocaboli anche selezionando "Lista Vocaboli" sulla schermata MENU. (pagina 17)
- 2 Usare  $\blacksquare$  e  $\blacksquare$  per selezionare "Rinominare" e quindi premere  $\n *INVIO*\n$ 
	- Questa operazione visualizza un indice di Liste Vocaboli. •
- **3** Usare  $\blacksquare$  e  $\blacksquare$  per selezionare la Lista Vocaboli che si desidera rinominare e quindi premere **INVIO** 
	- Questa operazione visualizza •una schermata che mostra il nome attuale della Lista Vocaboli selezionata.

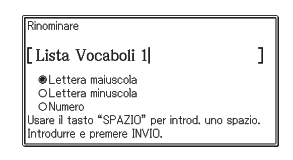

#### 4. Cancellare il nome attuale e quindi introdurre un nuovo nome.

- È possibile introdurre caratteri alfabetici (maiuscole, minuscole), numeri e spazi.
- Per introdurre caratteri maiuscoli, caratteri minuscoli e numeri, usare e per spostare il cursore (●) sul tipo di carattere che si desidera introdurre.
- Per introdurre uno spazio, premere **[sPAZIO**].
- E possibile introdurre un massimo di 25 caratteri.

#### $5$  Premere  $\sqrt{N}$

• E possibile riportare il nome di una Lista Vocaboli al suo nome di default di fabbrica iniziale (Liste Vocaboli da 1 a 10), se lo si desidera. Al punto 3 del procedimento sopra descritto, selezionare la Lista Vocaboli il cui nome si desidera inizializzare e quindi premere CANC. Questa operazione visualizzerà la schermata "Rinominare". Usare e **v** per selezionare l'opzione di inizializzazione desiderata e quindi premere [INVIO].

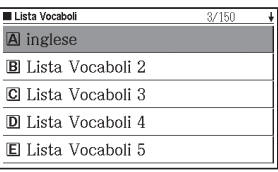

## Uso della Calcolatrice

La calcolatrice è in grado di eseguire addizioni, sottrazioni, moltiplicazione e divisione, come pure calcoli con costanti e con la memoria.

Premere **SHIFT** e quindi premere .

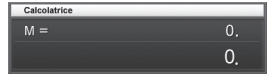

- Questa operazione visualizza la schermata di calcolatrice.
- 2 Eseguire le operazioni descritte alla pagina successiva.
	- Dopo che il calcolo è completo, lasciare la schermata di calcolatrice •premendo **ESC/LISTA**

Tastiera della calcolatrice

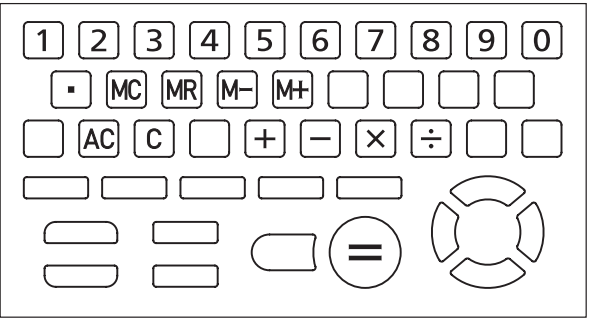

#### Calcoli aritmetici fondamentali

Premere  $\overline{AC}$  per azzerare la calcolatrice prima di iniziare.

**2** Negli esempi seguenti, premere  $\Box$ ,  $\Box$ ,  $\boxdot$  o  $\div$  per introdurre l'operatore aritmetico corrispondente.

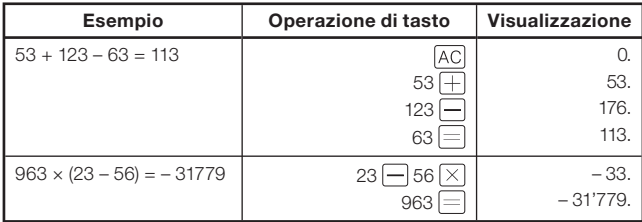

#### Calcoli con costanti

- 1 Dopo aver introdotto il valore che si desidera usare come costante, premere il tasto di un operatore aritmetico ( $\Box$ ,  $\Box$  $[\times]$  o  $\div$ ) due volte.
	- Questa operazione registra la costante e l'operatore aritmetico, e •visualizza l'indicatore "K".

**2** Ora introdurre un valore e premere  $\equiv$  per eseguire l'operazione.

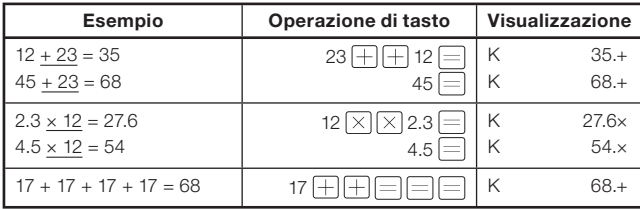

#### Calcoli con la memoria

È possibile usare i seguenti tasti per eseguire i calcoli con la memoria.

- M+ : Aggiunge un valore alla memoria indipendente.
- M-: Sottrae un valore dalla memoria indipendente.
- [MR] : Visualizza il valore attualmente presente nella memoria indipendente.
- MC : Cancella il contenuto della memoria indipendente.

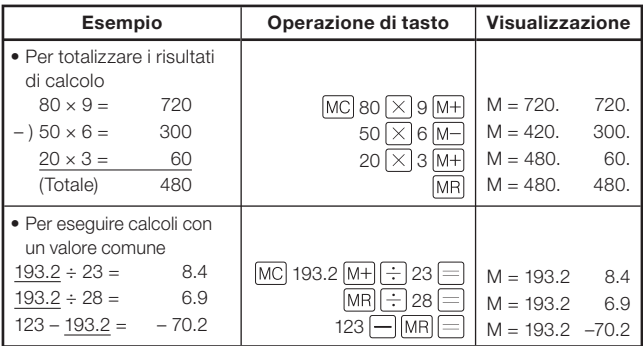

#### Correzione degli errori di operazione di tasto

#### ■ Per correggere un errore di introduzione valore

- $1$  Premere  $\boxed{C}$ .
	- Questa operazione cancella il valore introdotto e visualizza "0.". •
- 2 Introdurre di nuovo il valore.

#### ■ Per correggere un errore di introduzione operatore aritmetico ( $\boxed{+}$ ,  $\boxed{-}$ ,  $\times$  o $\boxed{\div}$ )

Basta introdurre l'operatore corretto.

#### Per azzerare la calcolatrice

Premere AC.

Questa operazione cancella tutto tranne la memoria indipendente. •

#### Visualizzazione di errori ("E")

Una qualsiasi delle seguenti cause provoca un errore, che è indicato dalla comparsa di "E" sul display.

#### ■ Cause

• Quando la parte intera di un risultato intermedio o finale supera 12 cifre

Quando si verifica questo tipo di errore, il valore mostrato sul display è un'approssimazione con la virgola decimale alla destra della cifra dei trilioni.

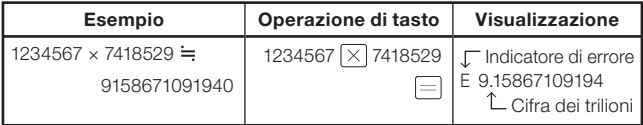

Quando la parte intera del valore memorizzato nella memoria • indipendente supera 12 cifre

Questo fa apparire "0." sul display. Notare, tuttavia, che la memoria indipendente conserva il valore che essa conteneva prima dell'operazione che ha causato il superamento.

• Quando si tenta la divisione per zero (esempio: 6  $\pm$  0  $\equiv$  )

#### ■ Per far scomparire un errore

Dopo che è apparso l'indicatore di errore ("E"), premere  $\boxed{C}$  se si desidera continuare con il calcolo precedente, o AC per iniziare un nuovo calcolo.

## Cambiamento delle impostazioni

È possibile configurare varie impostazioni per personalizzare il funzionamento del dizionario elettronico conformemente alle proprie esigenze. Le impostazioni che possono essere configurate sono descritte di seguito.

• Le impostazioni di default iniziali sono riportate sottolineate e in neretto.

#### ■ Configurazione

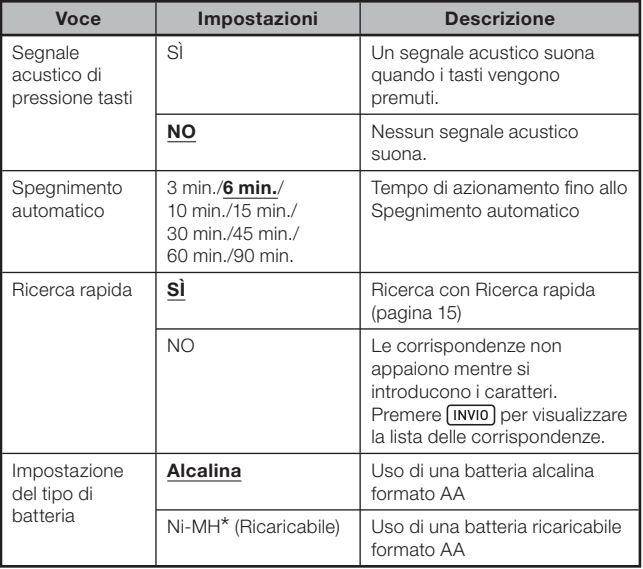

\* Ni-MH: Batteria all'idruro di nichel-metallo

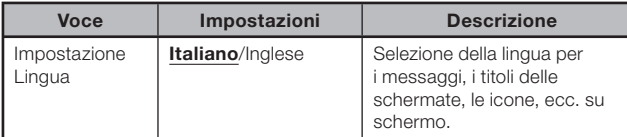

#### ■ Impostazioni LCD

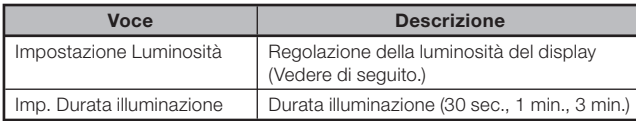

• "Impostazioni prioritarie" (pagina 45), Impostazioni Lista vocaboli (pagina 57)

#### ■ Cambiamento delle impostazioni

Per cambiare le impostazioni, cominciare dalla schermata iniziale di uno qualsiasi dei dizionari. Se si comincia da un altro tipo di schermata, ciò potrebbe restringere le impostazioni che è possibile configurare.

Esempio: Per impostare la luminosità del display

1 Visualizzare la schermata iniziale di uno qualsiasi dei dizionari.

- Se si desidera cambiare l'impostazione della lingua, visualizzare la schermata MENU.
- Premere SHIFT e quindi room
	- Questa operazione visualizzerà la schermata "Impostazioni". •
- **3** Usare  $\blacksquare$  e  $\blacktriangledown$  per spostare il cursore (●) su "Impostazioni LCD" e quindi premere [INVIO]

Impostazioni | CD

**Impostazione Luminosità** O Imp. Durata illuminazione

Selezionare e quindi premere INVIO.

 $\triangleleft$  Usare  $\triangleleft$  e  $\triangledown$  per spostare il cursore (●) su "Impostazione Luminosità" e quindi premere  $\sqrt{INVIO}$ 

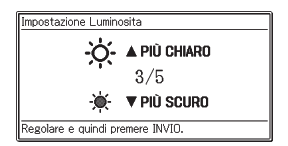

 $5$  Usare  $\triangle$  e  $\triangledown$  per selezionare l'impostazione di luminosità desiderata e quindi premere **[INVIO**].

# Copyright

#### ■ Note sul copyright

Il contenuto del presente dizionario elettronico è stato compilato con la cooperazione e l'autorizzazione dei detentori del copyright dei dizionari elencati di seguito.

Non è consentito all'utilizzatore riprodurre o copiare il contenuto del presente dizionario elettronico, né in parte né per intero, senza autorizzazione.

Con l'eccezione dell'uso personale, non è consentito all'utilizzatore usare il contenuto del presente dizionario elettronico per qualsiasi altro scopo senza l'autorizzazione della CASIO e dei detentori originali del copyright.

#### ■ Altre avvertenze

- I dati per la visualizzazione del presente dizionario elettronico sono stati compilati sotto la supervisione degli editori originali dei dizionari. Tuttavia, i dati visualizzati potrebbero differire dai dati presentati nella versione stampata di ciascun dizionario di fonte. Alcune informazioni contenute nel presente dizionario elettronico potrebbero risultare datate a causa di eventi correnti in svolgimento, ecc.
- I dizionari contenuti nel presente dizionario elettronico sono rappresentazioni digitali basate sulle versioni stampate dei dizionari pubblicati da ciascuna pertinente casa editrice. La CASIO COMPUTER CO., LTD. non si assume alcuna responsabilità per eventuali perdite subite a causa di errori o omissioni contenuti nei dati del dizionario, o a causa dell'utilizzo errato di questi.
- Con l'eccezione di alcuni dizionari, quanto segue non è incluso: fotografie, illustrazioni, tavole, subarticoli e appendici.

#### Oxford-Paravia Italian Dictionary Second edition <Oxford University Press>

Oltre 300.000 parole e frasi, e 450.000 traducenti © 2001, 2006 Paravia Bruno Mondadori Editori e Oxford University Press

#### Oxford Advanced Learner's Dictionary, 8th edition <Oxford University Press>

Circa 184.500 parole, frasi e significati Circa 800 illustrazioni ©Oxford University Press 2010

#### Oxford Learner's Thesaurus

#### <Oxford University Press>

Oltre 17.000 sinonimi e contrari dall'Inglese scritto e parlato © Oxford University Press 2008

#### Oxford Collocations Dictionary for students of English <Oxford University Press>

Collocazioni per 9.000 nomi, verbi e aggettivi, 250.000 combinazioni di parole © Oxford University Press 2009

#### Oxford Idioms Dictionary for Learners of English <Oxford University Press>

Più di 10.000 espressioni idiomatiche 50 illustrazioni © Oxford University Press 2001 and 2006

#### Oxford Phrasal Verbs Dictionary for learners of English <Oxford University Press>

Oltre 6.000 verbi frasali comuni britannici e americani © Oxford University Press 2001 and 2007

# Messaggi sullo schermo

Nella tabella sottostante viene spiegato perché alcuni messaggi appaiono sul display e i rimedi che è necessario adottare in risposta ad essi.

Altri messaggi rimangono sul display per un po', e quindi scompaiono. • Tali messaggi non sono inclusi in questa tabella.

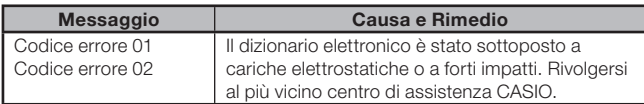

# Soluzione di problemi

Quando si verifica uno qualsiasi dei seguenti problemi, adottare il rimedio specificato.

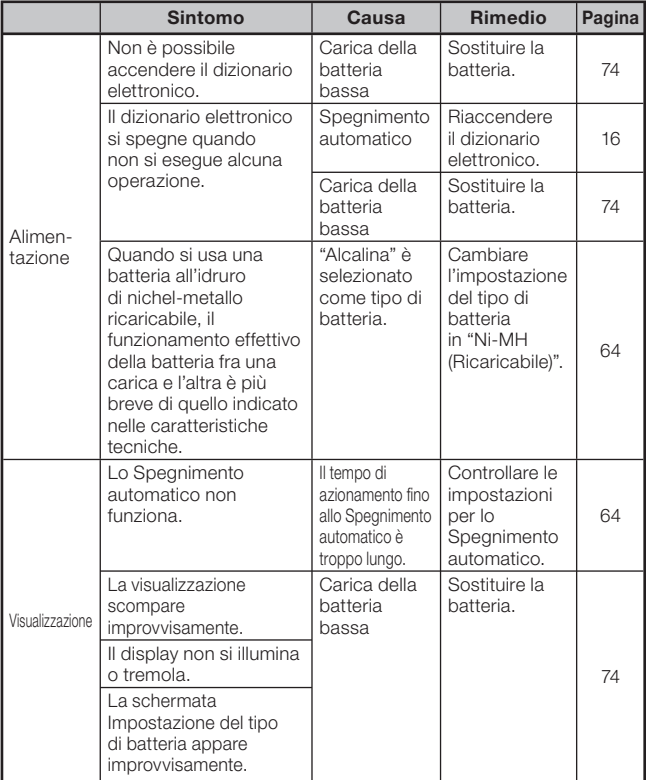
## Inizializzazione del dizionario elettronico

Forti cariche elettrostatiche possono causare un funzionamento anormale del dizionario elettronico o il suo stallo. Se ciò dovesse accadere, è necessario inizializzare il dizionario elettronico.

#### Attenzione!

Notare le seguenti importanti informazioni circa l'operazione di inizializzazione.

- Accertarsi di spegnere il dizionario elettronico prima di eseguire l'operazione di inizializzazione. Se si inizializza il dizionario elettronico senza spegnerlo, i dati di cronologia e le impostazioni potrebbero venire cancellati.
- Quando si preme il pulsante RESET, non usare uno stuzzicadenti, una matita con mina in grafite o qualsiasi altro oggetto la cui punta possa spezzarsi facilmente. Ciò potrebbe danneggiare il dizionario elettronico.
- Premere il tasto  $\frac{ONOFF}{ID}$  per spegnere il dizionario elettronico.
- 2 Usare una penna a sfera o un altro oggetto appuntito simile per premere il pulsante RESET sul retro del dizionario elettronico.

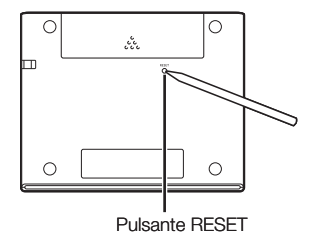

- 3 Aprire i pannelli del dizionario elettronico come mostrato nell'illustrazione.
	- Questa operazione farà apparire la schermata Impostazione del tipo di batteria.
- $\Delta$  Sequire le istruzioni che appaiono sul display per configurare le impostazioni.

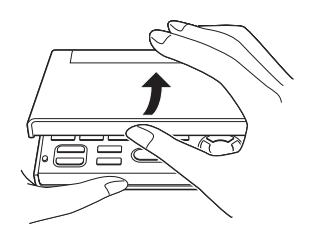

Per i dettagli, vedere i punti a partire dal punto 5 di "Inserimento della • batteria per la prima volta". (pagina 4)

#### Cancellazione dei dati in memoria

È possibile usare il procedimento descritto di seguito per eliminare tutti i dati dalla memoria della Lista Vocaboli e CRONOLOGIA. Notare che un'operazione di eliminazione non può essere annullata. Una volta eliminati, i dati non possono essere recuperati.

Premere **CALCOL** 

- Questa operazione visualizzerà la schermata MENU. •
- 

2 Premere SHIFT e quindi CANC

Questa operazione visualizzerà •una schermata di conferma.

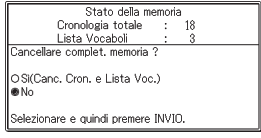

#### $3$  Usare  $\triangle$  per spostare il cursore (●) a "Sì" e quindi premere **[INVIO**]

Questa operazione eliminerà i dati • e farà diventare zero i numeri di tutti i valori degli elementi di dati memorizzati che sono visualizzati sulla schermata di conferma.

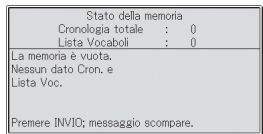

#### **4** Premere [INVIO].

Questa operazione riporterà la visualizzazione alla schermata MENU. •

## Sostituzione della batteria

Sostituire la batteria appena possibile dopo che il messaggio "La batteria è scarica." è apparso sul display.

È necessario sostituire la batteria almeno una volta all'anno, anche se questo messaggio non appare.

Una batteria all'idruro di nichel-metallo (batteria ricaricabile) in particolare può deteriorarsi se lasciata all'interno del dizionario elettronico quando questo viene lasciato inutilizzato per lunghi periodi di tempo. Rimuovere la batteria ricaricabile appena possibile.

- Accertarsi di spegnere il dizionario elettronico prima di sostituire la batteria. Se si sostituisce la batteria mentre il dizionario elettronico è acceso, i dati di cronologia, le impostazioni e altre informazioni possono venire cancellati.
- Sostituire sempre la batteria con una nuova batteria alcalina formato AA, o con una batteria all'idruro di nichel-metallo formato AA (batteria ricaricabile) completamente caricata. L'uso di una batteria diversa da quelle specificate può notevolmente abbreviare la durata della batteria ed essere causa di un funzionamento anormale.
- Quando si passa ad una batteria ricaricabile, accertarsi di cambiare l'impostazione del tipo di batteria in "Ni-MH (Ricaricabile)"

#### Avvertenze sulla batteria

Un utilizzo errato della batteria potrebbe essere causa dell'esplosione della batteria stessa o di perdite di liquido da essa, con conseguenti danni all'interno dell'unità. Osservare le seguenti avvertenze.

- Accertarsi che il polo positivo (+) e il polo negativo (–) della batteria siano orientati nella direzione corretta.
- Non esporre mai le batterie al calore diretto, non cortocircuitarle e non tentare di smontarle.

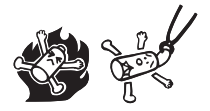

- Non lasciare mai una batteria scarica nel vano batteria.
- Rimuovere la batteria se non si intende usare il dizionario elettronico per un lungo periodo di tempo.

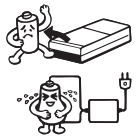

- Non tentare mai di ricaricare la batteria fornita in dotazione al dizionario elettronico.
- In caso di perdite di liquido da una batteria, pulire immediatamente il vano batteria, facendo attenzione ad evitare che il liquido fuoriuscito dalla batteria venga a contatto direttamente con la pelle.
- Nel caso in cui il liquido della batteria dovesse penetrare negli occhi, adottare immediatamente le seguenti misure. Se non si fa ciò, la conseguenza può essere la perdita della vista.
	- 1. Sciacquare gli occhi con acqua pulita, senza strofinarli.
	- 2. Rivolgersi immediatamente ad un medico.

#### Batteria

- Usare esclusivamente l'apposito caricabatterie per la batteria che si sta utilizzando per caricare la batteria.
- Non esiste la possibilità di ricaricare una batteria senza rimuoverla dal dizionario elettronico.
- Prima di usare una batteria ricaricabile o il suo apposito caricatore, accertarsi di leggere e di seguire le istruzioni e le avvertenze ad essi allegate.
- Batteria consigliata

 Batteria alcalina formato AA: LR6 (AM3) Batteria all'idruro di nichel-metallo formato AA: Duracell ricaricabile Energizer ricaricabile SANYO eneloop

#### Tenere le batterie fuori dalla portata di bambini piccoli. In caso di ingestione accidentale di una batteria, rivolgersi immediatamente ad un medico.

Non smaltire mai batterie usate con i normali rifiuti domestici. Accertarsi di portare le batterie presso un apposito centro di raccolta o una struttura per lo smaltimenti di rifiuti specificata.

#### Sostituzione della batteria

- 1 Preparare una nuova batteria alcalina formato AA o una batteria ricaricabile formato AA completamente caricata.
- **2** Premere il tasto  $\frac{ONOFF}{ID}$  per spegnere il dizionario elettronico.
- **3** Premendo nel punto sul coperchio del vano batteria come mostrato nell'illustrazione, spostare il coperchio nella direzione indicata dalla freccia e rimuoverlo.

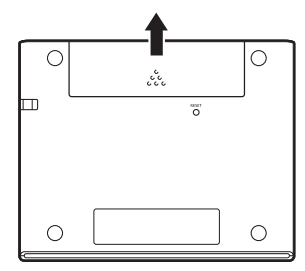

- **4** Rimuovere la batteria vecchia e inserirne una nuova.
	- Tirare il nastro per rimuovere la batteria.
	- Inserire la batteria in modo che il nastro passi sotto di essa.

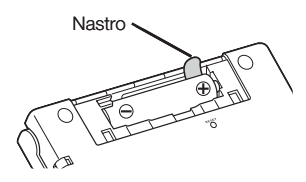

5 Rimettere a posto il coperchio del vano batteria.

- 6 Usare una penna a sfera o un altro oggetto appuntito simile per premere il pulsante RESET sul retro del dizionario elettronico.
	- Quando si preme il pulsante RESET, non usare uno stuzzicadenti, una matita con mina in grafite o qualsiasi altro oggetto la cui punta possa spezzarsi facilmente. Ciò potrebbe danneggiare il dizionario elettronico.

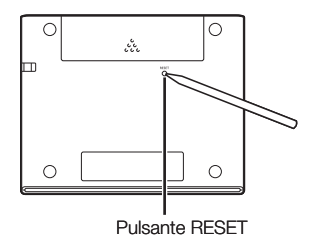

- 7 Aprire i pannelli del dizionario elettronico.
	- Questa operazione farà apparire la schermata Impostazione del tipo di batteria.
- 8 Seguire le istruzioni che appaiono sul display per configurare le impostazioni.
	- Per i dettagli, vedere i punti a partire dal punto 5 di "Inserimento della batteria per la prima volta". (pagina 4)

## Caratteristiche tecniche

- Contenuto: Vedere "Copyright" (pagina 67) per informazioni sui dizionari.
- Calcolatrice: 12 cifre; calcoli aritmetici; calcoli con costanti; calcoli con la memoria indipendente; calcoli misti
	- Virgola decimale: Completamente mobile •
	- Visualizzazione costante del contenuto della memoria •
- Display: Display a cristalli liquidi a colori TFT 384 x 216 punti •
- Consumo di corrente: 0,35 W •
- Requisiti per l'alimentazione: Una batteria alcalina formato AA (LR6) o una batteria all'idruro di nichel-metallo (batteria ricaricabile) formato AA.
- Durata approssimativa della batteria •Basata su una batteria alcalina nuova o su una batteria all'idruro di nichel-metallo (batteria ricaricabile) nuova completamente caricata, ad una temperatura ambiente di utilizzo di 25ºC.

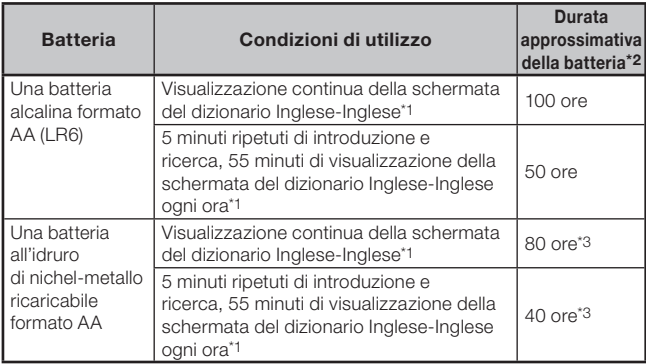

- \*1 Livello di luminosità del display 3, display oscurato dopo 30 secondi.
- \*2 I valori di durata della batteria sono approssimativi e vanno intesi esclusivamente come riferimento. La durata della batteria è infl uenzata dalle condizioni di utilizzo, dal tipo di batteria, dall'ambiente di utilizzo, dai tipi di operazioni eseguite (impostazione della luminosità dell'illuminazione del display, impostazione della durata di illuminazione del display), ecc.
- \*3 Valore di riferimento basato su una batteria ricaricabile SANYO eneloop.
- Spegnimento automatico: Tempo di azionamento selezionabile di circa 3, 6, 10, 15, 30, 45, 60 o 90 minuti
- Funzione di ripresa: La schermata e i dati attuali vengono salvati quando il dizionario elettronico viene spento.
- Temperatura di impiego: Da 0°C a 40°C •
- Dimensioni: 108,5 mm (L) x 87,0 mm (P) x 17,2 mm (A) (nel punto più sottile quando il coperchio è chiuso); l'altezza è 17,7 mm nel punto più spesso.
- Peso approssimativo: 175 g (inclusa la batteria) •

#### ■ Guida generale

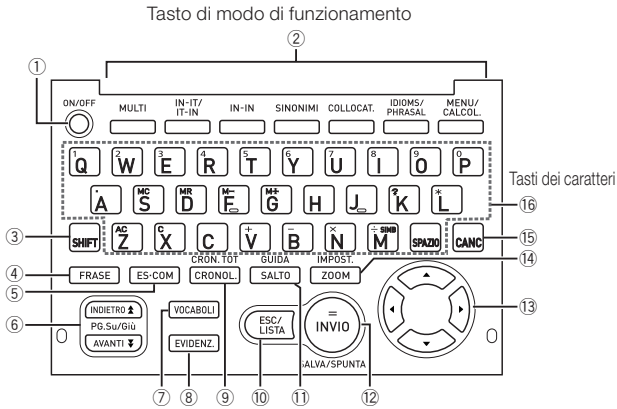

✂

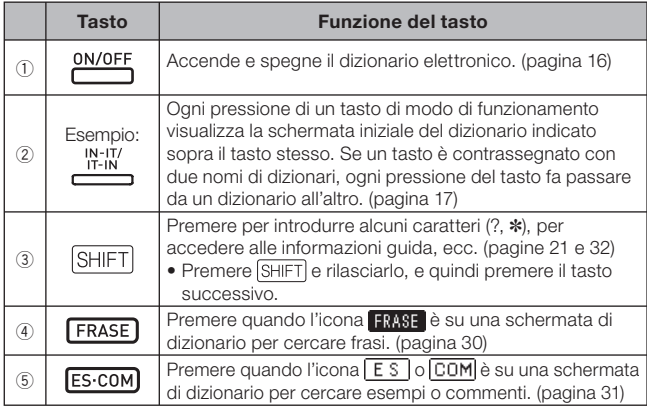

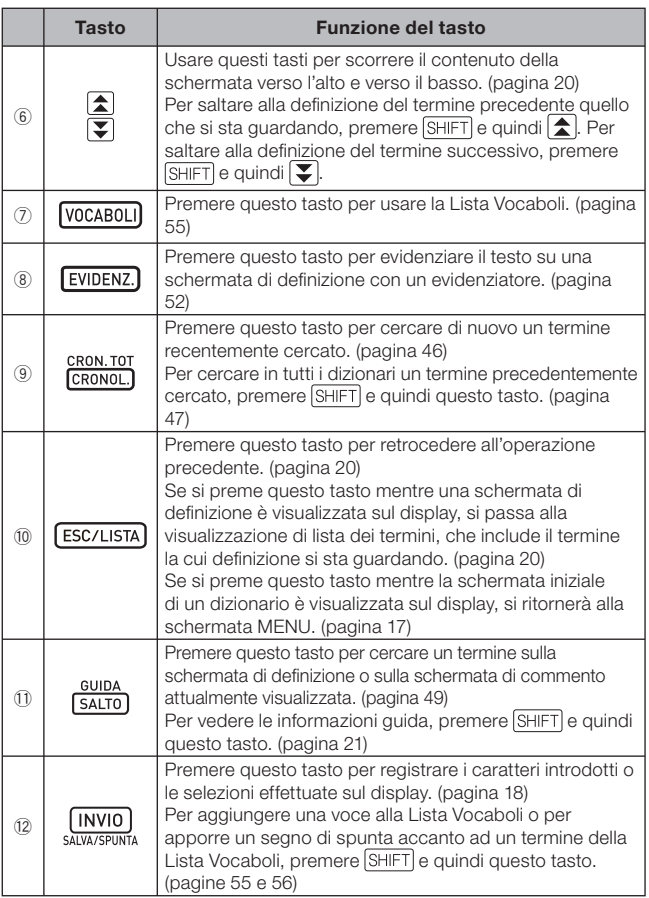

 $\chi$ 

I

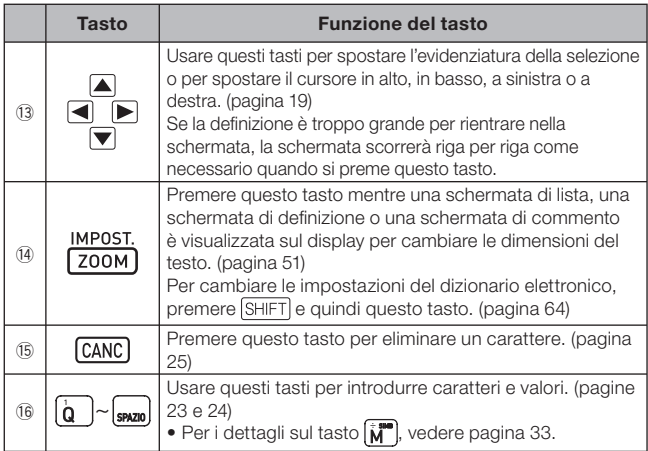

✂

# **CASIO**

CASIO COMPUTER CO., LTD.

6-2, Hon-machi 1-chome Shibuya-ku, Tokyo 151-8543, Japan

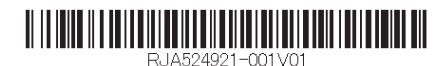

MO1111-B Printed in China